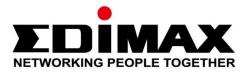

## IR-113E/IR-123E

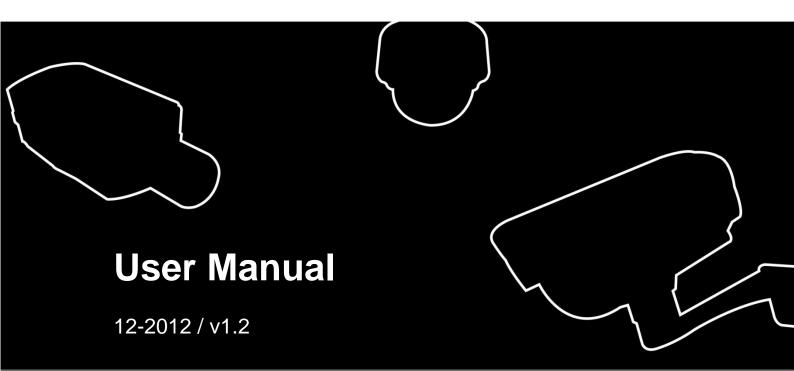

Download from Www.Somanuals.com. All Manuals Search And Download.

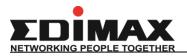

## - CONTENTS -

| •                                                                                                    | Introduction1                                                                                                    |
|----------------------------------------------------------------------------------------------------|----------------------------------------------------------------------------------------------------|
| 1.1                                                                                                    | Highlights of your new Network IP Camera1                                                                            |
| 1.2                                                                                                    | Safety Instructions2                                                                                                 |
| 1.3                                                                                                    | Packaging Contents3                                                                                                  |
| 1.4                                                                                                    | Familiar with your new Network IP Camera3                                                                            |
| 1.5                                                                                                    | Installation of the Network IP Camera7                                                                               |
| 1.6                                                                                                    | Locate the SD card slot9                                                                                             |
| Chapter                                                                                                    | II Using Network IP Camera by Web Interface11                                                                        |
| 2.1 Loca                                                                                                    | te the IP address of Network IP Camera11                                                                             |
| 2.2 Con                                                                                                    | nect to IP Camera's Web User Interface and Install ActiveX Plugin14                                                  |
| 2.3 Viev                                                                                                    | ving Live Video16                                                                                                    |
| 2.4 Clie                                                                                                    | nt Settings20                                                                                                    |
| Chapter II                                                                                                    | Advanced Configuration 22                                                                                            |
| •                                                                                                    | -                                                                                                    |
|                                                                                                    | em23                                                                                                    |
| 3-1 Syst                                                                                                    | em23<br>urity                                                                                                    |
| 3-1 Syst<br>3-2 Sect                                                                                                    |                                                                                                    |
| 3-1 Syst<br>3-2 Sect<br>3-3 Net                                                                                          | urity25                                                                                                    |
| 3-1 Syst<br>3-2 Sect<br>3-3 Net<br>3-3-1                                                                                 | urity25<br>work                                                                                                    |
| <b>3-1 Syst</b><br><b>3-2 Sect</b><br><b>3-3 Net</b><br>3-3-1<br>3-3-2                                                   | 25<br>work                                                                                                    |
| 3-1 Syst<br>3-2 Sect<br>3-3 Net<br>3-3-1<br>3-3-2<br>3-4 IP F                                                            | urity                                                                                                    |
| 3-1 Syst<br>3-2 Sect<br>3-3 Net<br>3-3-1<br>3-3-2<br>3-4 IP F<br>3-5 Vide                                                | urity                                                                                                    |
| 3-1 Syst<br>3-2 Sect<br>3-3 Net<br>3-3-1<br>3-3-2<br>3-4 IP F<br>3-5 Vide<br>3-5-1                                       | urity                                                                                                    |
| 3-1 Syst<br>3-2 Sect<br>3-3 Net<br>3-3-1<br>3-3-2<br>3-4 IP F<br>3-5 Vide<br>3-5-1<br>3-5-2                              | urity.       25         work.       27         "General" Setup Page                                                  |
| 3-1 Syst<br>3-2 Sect<br>3-3 Net<br>3-3-1<br>3-3-2<br>3-4 IP F<br>3-5 Vide<br>3-5-1<br>3-5-2<br>3-5-3                     | urity.25work.27"General" Setup Page27"Advanced" Setup Page30ilter332035Image Setting35Video Setting.37               |
| 3-1 Syst<br>3-2 Sect<br>3-3 Net<br>3-3-1<br>3-3-2<br>3-4 IP F<br>3-5 Vide<br>3-5-1<br>3-5-2<br>3-5-3<br>3-5-3<br>3-6 Aud | urity25work27"General" Setup Page27"Advanced" Setup Page30ilter33eo35Image Setting35Video Setting37Overlay Setting39 |

| 3-9 Event                                                | 45 |
|----------------------------------------------------------|----|
| 3-9-1 Settings                                           | 45 |
| 3-9-2 Media                                              | 47 |
| 3-9-3 Event Server                                       |    |
| 3-10 Recording to SD Card                                | 52 |
| 3-11 SDHC                                                | 53 |
| 3-12 Log                                                 | 55 |
| 3-13 Device Info                                         | 56 |
| 3-14 Maintenance                                         | 57 |
| 3-15 Language                                            | 58 |
| Chapter IV Troubleshooting                               | 59 |
| Notice According to GNU General Public License Version 2 | 66 |

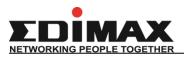

## Chapter I Introduction

### **1.1** Highlights of your new Network IP Camera

Congratulates on purchasing this high-resolution 3Mega pixels network IP Camera! This IP Camera provides 3Mega pixels high-resolution video quality, with the advanced megapixel lens, you can view images remotely in more detail than conventional close-circuit cameras.

Other highlights of this network IP Camera include:

- Ultra-high resolution 5Mega pixel CMOS image sensor.
- Analog video (BNC) output, works with conventional video devices such as TV Monitors, analog DVRs, etc.
- Digital input / output interface lets you connect peripherals such as external alarm, sensor, etc.
- Audio input / output interface, you can listen to voices in remote place, and speak to person in remote place.
- Built-in SD-card slot for local storage, which can act like a stand-alone DVR.
- Two Way audio.
- 3GPP Mobile Surveillance Supported.
- RS-485 communication supported.
- ONVIF Compliant.
- The IR-113E/IR-123E (PoE model) Supports IEEE802.3af Power over Ethernet (PoE) standard.

### 1.2 Safety Instructions

Please follow the safety instructions listed below when you're using this Network IP Camera, or you would harm this camera and / or yourself! Also, the warranty will become void if you disobey these safety instructions.

- This Network IP Camera is sophisticated electronic device; do not drop it from high places.
- Do not place this IP Camera at hot / humid places, and avoid direct sunlight.
- This IP Camera is not a toy; keep it out from the reach of children.
- Do not insert any accessories of this IP Camera into your body.
- Make sure lens set is secured when you're using this IP Camera, lens set may fall down if it's not properly secured, and cause damage to human and itself.
- If you want to use this IP Camera at any place that may be spilled by water or dirt, a secure and water-proof camera housing is required.
- Do not pull any cord that is connected to this IP Camera by force.
- IP Camera will become hot after long time of use. Refrain from touch IP Camera with hand, or cover this IP camera with paper or cloth.
- Never connect powered cable to IP Camera's DI/DO contacts.
- If the IP Camera falls into water when powered, do not attempt to retrieve it back by yourself! Find a qualified electric technician for help.

### **1.3** Packaging Contents

Please check the contents of your new Network IP Camera when you unpack the package. If any item is missing, please contact your dealer of purchase for help.

| Item No. | Description                              | Quantity |
|----------|------------------------------------------|----------|
| 1        | Network camera                           | 1        |
| 2        | Power adapter                            | 1        |
| 3        | CD (with utility software, user manual & | 1        |
|          | multi-language QIG)                      |          |
| 4        | Quick installation guide                 | 1        |
| 5        | Sun shield kit                           | 1        |
| 6        | Bracket                                  | 1        |

### 1.4 Familiar with your new Network IP Camera

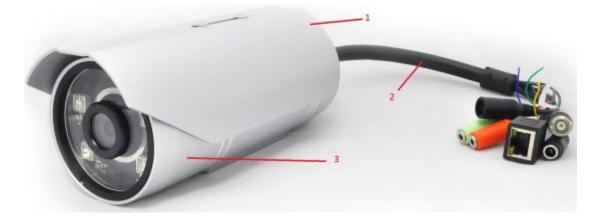

| Item          | Description                                                |
|---------------|------------------------------------------------------------|
| 1. Sun shield | Protect camera device body from sun shine or rain directly |
| 2. I/O cable  | Including                                                  |
|               | -Alarm I/O                                                 |
|               | -TV output                                                 |
|               | -Network                                                   |
|               | -Audio I/O                                                 |
|               | -RS485 +-                                                  |
|               | -Reset button                                              |
|               | -GND                                                       |

| 3. IP camera device | IP camera |
|---------------------|-----------|
|---------------------|-----------|

## [Front site]

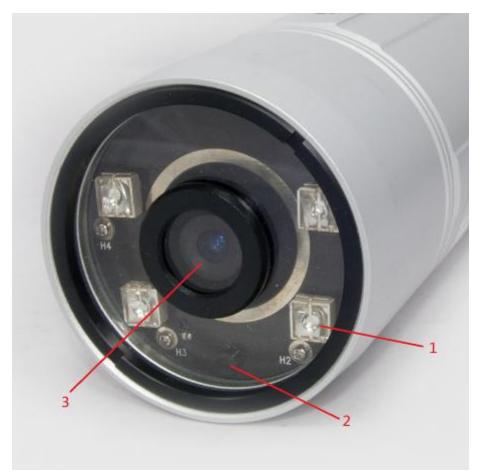

| Item                | Description                                            |
|---------------------|--------------------------------------------------------|
| 1. IR-LED           | Used for illumination assistance under night mode      |
| 2. Day/night sensor | Used for day/night detection and IR-LED ON/OFF control |
| 3. Lens             | Fixed focal length.                                    |

## [Back]

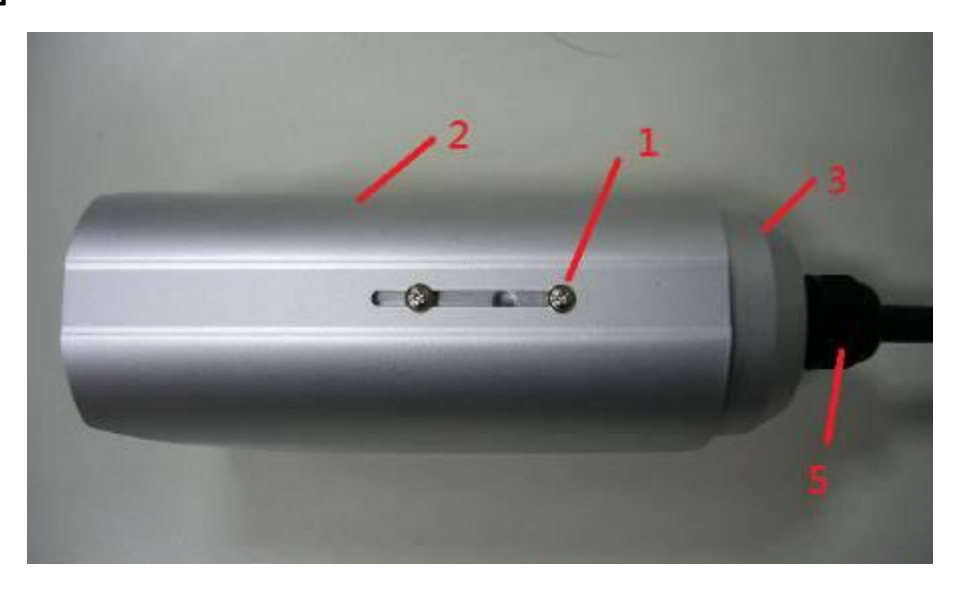

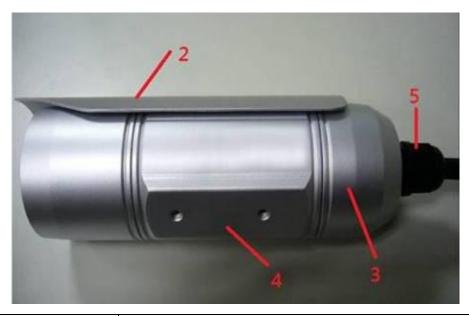

| Item                  | Description                                                |
|-----------------------|------------------------------------------------------------|
| 1. Screw              | Connects between camera device body & sun shield.          |
| 2. Sun shield         | Protect camera device body from sun shine or rain directly |
| 3. Camera device body | IP camera metal case                                       |
| 4. Bracket mount      | The portion to mount bracket                               |
| 5. Cable glands       | For water proof                                            |

### [DI/DO PIN ASSIGNMENT]

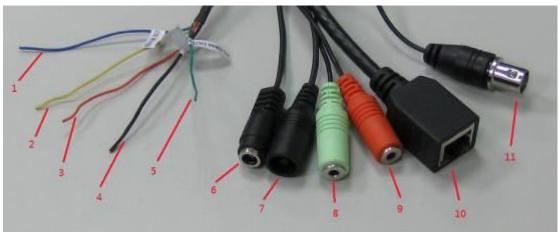

| Item | Description                                                                                 |
|------|---------------------------------------------------------------------------------------------|
| 1    | Blue, Sensor IN1, for alarm input, DV3.3Volt level allowed.                                 |
| 2    | Yellow, RS485 D-                                                                            |
| 3    | Orange, RS485 D+                                                                            |
| 4    | Black, GND                                                                                  |
| 5    | Green, Alarm out1, DV3.3Volt level allowed.                                                 |
| 6    | DC12Volt/2A input                                                                           |
| 7    | Reset Button                                                                                |
| 8    | Audio output                                                                                |
| 9    | Audio input                                                                                 |
| 10   | Network, RJ45 connector, two LED index, orange color is power index, green is network index |
| 11   | TV output, BNC connector                                                                    |

\*Please check the I/O cable attached index before insert or release any .

wire.

### **1.5** Installation of the Network IP Camera

Please follow the instructions below to setup your new IP camera.

1. Connect Ethernet cable to LAN port.

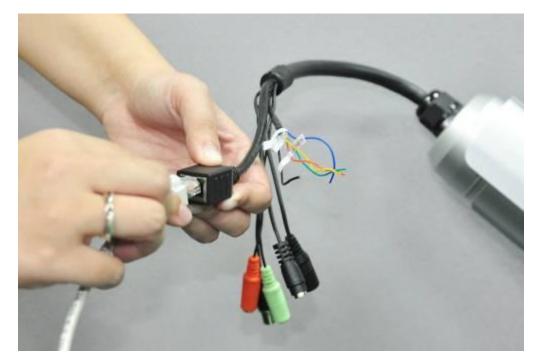

- 2. Plug DC power adapter to power outlet on the wall.
- 3. Connect DC power cable to IP Camera's DC power connector.

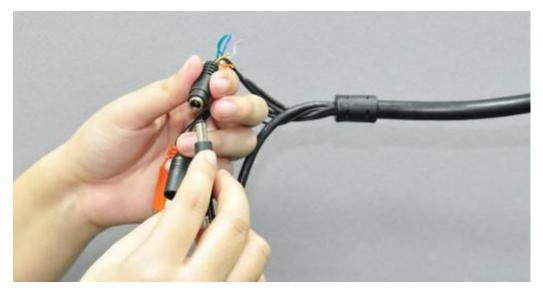

4. If everything's ok, you should see the green LED light on LAN port light up. If not, please recheck every step and try again, or ask your dealer of purchase for help. 5. Remove the front glass mask to fine tune lens focus. When lens focus fine tune ready, then screw the glass mask to the end position which can not do any more.

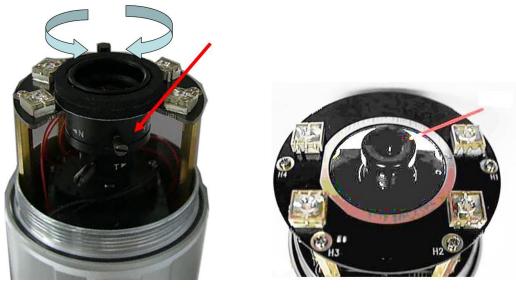

IR-123E

IR-113E

6. Unplug the power then find the screws in the package, use screwdriver to fix the sun shield on the device's main body.

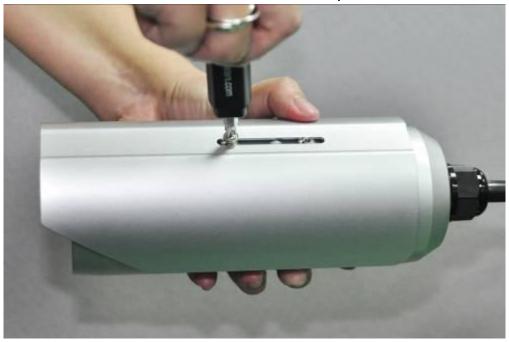

7. Secure the wall mounting metal bracket on the wall then secure the bullet camera on the bracket.

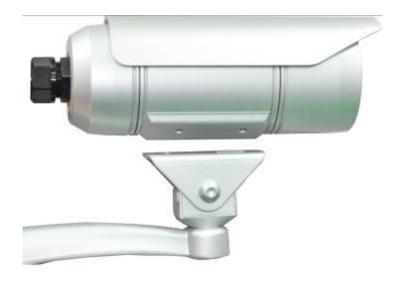

Note: The bracket is an optional extra.

- 8. Repower on the camera and refer to the following procedures to access and configure it.
- If this IP Bullet camera is connected to a PoE switch then the device can be powered on without use the power adapter. Note: The IR-113E/IR-123E (PoE model) supports IEEE 802.3af PoE standard. It can be powered via the Ethernet cable when connected to a PoE switch.

### **1.6** Locate the SD card slot

1. It is recommended that you use a tool with a hexagonal socket, such as the socket spanner pictured below.

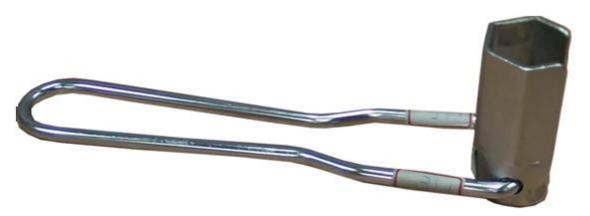

Note: The hexagonal socket is an optional extra.

2 Attach the socket spanner to the PVC tube cap, and twist anti-clockwise to loosen the PVC tube.

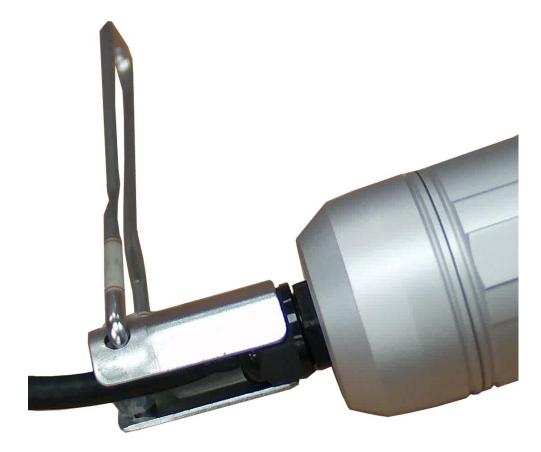

3 Loosen the PVC tube as shown below, and then unscrew the back cover to locate the SD Card slot.

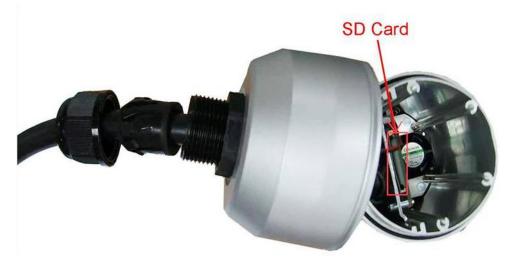

## Chapter II Using Network IP Camera by Web

## Interface

### 2.1 Locate the IP address of Network IP Camera

You can use your new Network IP Camera by its web user interface via web browser. Currently the viewing system requirement for Network IP camera is:

- OS: Microsoft Windows XP/Vista/7
- Browser: IE7, 8, or 9 (32bit)
- Cell phone: 3GPP player

*Note:* For best viewing experience we recommend that you use Microsoft Windows Internet Explorer 7, 8, or 9.

By default, the network camera automatically obtains an IP address from the DHCP server on your local network. Check your DHCP server's IP address lease table to find the network camera's IP address, or use the EdiView Finder utility included in the CD.

*Note:* We recommend that you use Microsoft Windows to install your network camera - *Mac is not supported*.

 Insert the CD into your CD-ROM drive. When the wizard appears, click "Setup Utility" to install the "EdiView Finder" software.

| NETWORKING PEOPLE TOGETHER |                       |               |               |                          |
|----------------------------|-----------------------|---------------|---------------|--------------------------|
| Setup Utility              | Multi-language<br>QIG | User's Manual | EdiView RS-64 | Includes<br>Adobe Reader |
|                            |                       |               |               | EXIT                     |
| IP Surveilland             | ce                    |               | www.edimax.co | m   🛱 Contact us         |

**Note:** The contents of the CD-ROM can also be downloaded from the Edimax website: http://www.edimax.com/en/index.php

2. After the installation is complete, double-click the "EdiView\_Finder" icon to execute the application.

| Model Name | Host Name | IP Address  | Port | MAC Address       | Camera IP = 192.168.2.3<br>MAC = AA:00:00:A2:00:01                                                                                                    |
|------------|-----------|-------------|------|-------------------|----------------------------------------------------------------------------------------------------|
| IR-113E    | IR-113E   | 192.168.2.3 | 80   | AA:00:00:A2:00:01 | Inde = AR.002.0001           Model Name = IR-113E           Version = 1.01.65           Host Name = IR-113E           Subnet Mask = 255.255.255.0           Gateway = 192.168.2.1           Primary DNS = 255.255.255.255           Secondary DNS = 0.0.0           HTTP Port = 80           RTSP Port = 554 |
| About      |           | cover       | Link | Chang             | e IP Exit                                                                                                    |

3. Press 'Discover' button to search for all IP Cameras on your local

network (make sure all IP Cameras are powered on and connect to local network first). When you find any IP Camera, you can double click on it or click 'Link' button to connect to it by your web browser.

If you need to change a certain IP Camera's IP address, you can also click on the IP Camera you wish to change IP address, then click 'Change IP' button to change select IP Camera's IP address setting.

If you no longer need to use this utility, click 'Exit' button to close it.

Please note:

If you have several network connections, such as "Wireless Function", please disable the "Wireless Functions" or/and other network connections that is not connected to IP camera, or IPFinder may fail to search IP camera!

# 2.2 Connect to IP Camera's Web User Interface and Install ActiveX Plugin

When you know the IP address of IP Camera, you can connect to it by Internet Explorer web browser by entering its IP address in address bar. The use login screen will appear when you get connected:

| Windows Security |                                                                                                    |
|------------------|----------------------------------------------------------------------------------------------------|
| Warning: This    | 168.2.3 at IR-113E requires a username and password.<br>server is requesting that your username and password be<br>cure manner (basic authentication without a secure |
|                  | admin<br>1234<br>Remember my credentials                                                                                                    |
|                  | OK Cancel                                                                                                    |

IP Camera's administrator username is 'admin' (lower case) and password is '1234' by default. Click 'OK' button or press 'ENTER' key on your keyboard when you finish entering username and password.

When you connect to IP Camera for the first time, you'll see the following message. This message prompts you that you need to install ActiveX plugin before you can see the video from IP Camera.

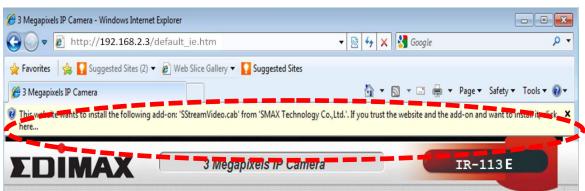

For IE 8 and earlier version:

*Right click the indication bar and click:* 

"Install This Add-on for All Users on This Computer...' to install ActiveX plugin.

For IE 9:

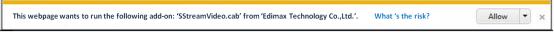

Click 'Install' button located at the bottom of IE to install ActiveX plugin.

If you're prompted that:

'Windows Firewall has blocked some features of this program'

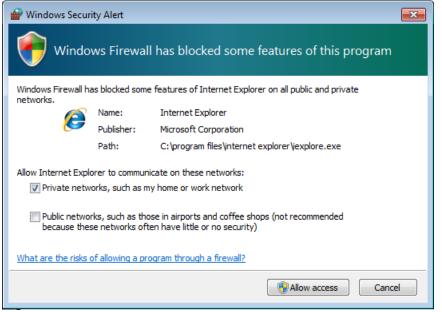

Click 'Allow access', or IP Camera will not be able to function properly. When you're installing Internet Explorer plugin, you may also be prompted that if you want to allow changes to be made to your computer:

| 😗 User | Account                                                                      | Control                                              |                                                                                       | ×     |  |  |
|--------|------------------------------------------------------------------------------|------------------------------------------------------|---------------------------------------------------------------------------------------|-------|--|--|
| 3      | Do you want to allow the following program to make changes to this computer? |                                                      |                                                                                       |       |  |  |
|        |                                                                              | Program name:<br>Verified publisher:<br>File origin: | [1]SStream∨ideo[1].cab<br>Edimax Technology Co., Ltd.<br>Downloaded from the Internet |       |  |  |
| ⊗ si   | how <mark>de</mark> tai                                                      | ls                                                   | Yes No                                                                                |       |  |  |
|        |                                                                              |                                                      | Change when these notifications a                                                     | ppear |  |  |

Click 'Yes' to allow changes.

After ActiveX plugin is installed, you should be able to see the video stream from camera.

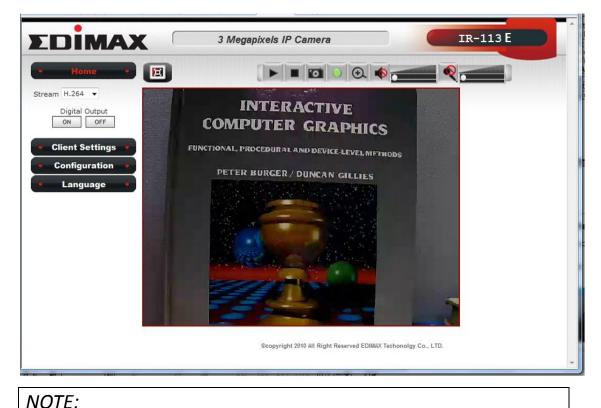

If this is the first time you use this IP Camera, you can refer to chapter 2.4 for instructions on Setup Wizard, which will guide you to complete the software setup of your new IP Camera.

### 2.3 Viewing Live Video

After ActiveX control is installed, you can view IP camera's video by web browser. Just connect to IP camera by web browser and login, then you can see live video from IP camera:

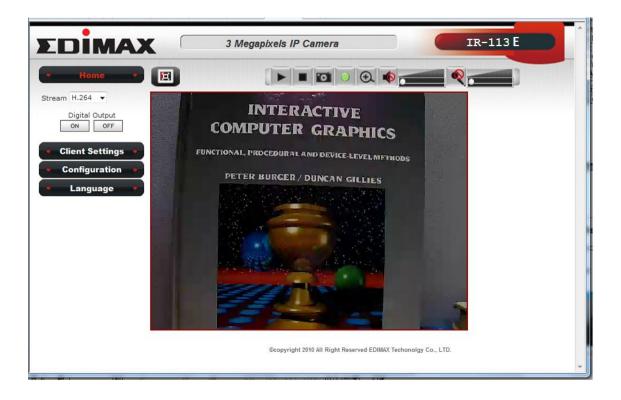

There are various controls on web page, here are descriptions of every control item:

| Item            | Description                                     |  |
|-----------------|-------------------------------------------------|--|
| 'Home' button   | This button is visible in all setup pages of IP |  |
|                 | camera, and you can go back to live video view  |  |
|                 | by clicking this button when you're in other    |  |
|                 | page.                                           |  |
| Stream          | Select video stream type: H.264 or MJPEG.       |  |
|                 | H.264 required less network bandwidth and       |  |
|                 | this will help when network connection is slow. |  |
| Digital Output  | Switch digital output interface on or off.      |  |
| (ON / OFF)      |                                                 |  |
| Client Settings | Open 'Client Setting' menu.                     |  |
| Configuration   | Open 'Configuration' menu.                      |  |
| Language        | Open language menu, you can switch web          |  |
|                 | interface to other language.                    |  |
|                 | Available languages: English, Simplified        |  |
|                 | Chinese, Traditional Chinese                    |  |
| Original size / | Switches live image view between original size  |  |
| Fit screen      | (full size: 3M pixels) and fit screen (smaller  |  |
|                 | size).                                          |  |
|                 | If you want to see video in detail, switch to   |  |

| <pre>'Connect' button 'Disconnect' button </pre> | original size. If your computer monitor's<br>resolution is not enough and you want to see<br>full image view, switch to fit screen and image<br>size will adjust automatically.<br>Start live video view.<br>Stop live video view.                                                                                                    |  |
|--------------------------------------------------|----------------------------------------------------------------------------------------------------|--|
| 'Snapshot' button                                | Take a snapshot or camera video and save image file on your computer. When you click this button, a new window will appear:         SvePicture         Image file on your computer is a compared to indicate the folder on your computer to save image file. If you changed your mind and don't want to save image file, click 'Cancel'. |  |
| 'Start Video Record'<br>button                   | Click this button to record video and save video<br>file on your computer. You'll be prompted to<br>indicate the folder on your computer to save<br>video file.                                                                                                    |  |
| 'Enable Digital<br>Zoom' button                  | This function will enlarge video view digitally<br>from 1X to 10X, so you can see objects in video<br>in detail.                                                                                                    |  |
|                                                  | Please note: that digital zoom uses computer                                                                                                    |  |

|                   | algorithm to enlarge the video and some details    |
|-------------------|----------------------------------------------------|
|                   | may lost. If you need to focus on detail of        |
|                   | specific objects in video view, please use optical |
|                   | zoom ring on lens set of IP camera.                |
| Enable / Disable  | When mute is enabled ( \land ), you will not hear  |
| mute button       | the voice from IP camera; If you want to hear      |
|                   | voice from IP camera, click this button to         |
| /                 | disable mute ( 🛋 ).                                |
|                   |                                                    |
|                   | You can drag the slide bar (                       |
|                   | enable/disable mute button to adjust audio         |
|                   | playback volume.                                   |
| Start / Stop talk | Start or stop playing your voice through IP        |
| Button            | camera's audio output. When talk is stopped,       |
| R (               | people at IP camera will not hear you.             |
|                   | Please note: you need a microphone connected       |
|                   | to your computer, and computer's mixer setting     |
|                   | must enable microphone recording, or nothing       |
|                   | will be outputted by IP camera.                    |
|                   |                                                    |

### **2.4 Client Settings**

In 'Client Settings' menu, you configure basic IP camera settings like data transfer protocol and data storage folder.

To access 'Client Settings' menu, click 'Client Settings' button on the left.

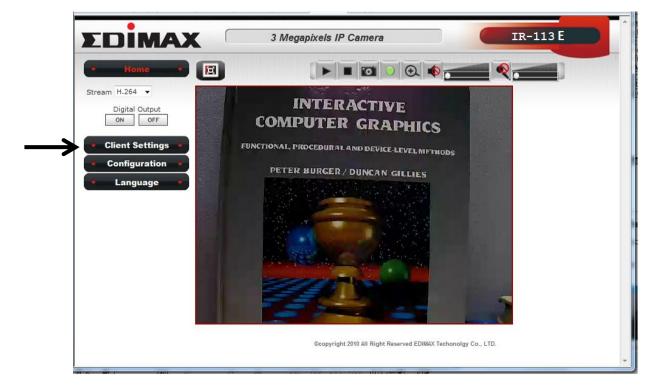

#### The following screen will appear:

| Protocol Option                                       |        |
|-------------------------------------------------------|--------|
| RTSP                                                  |        |
| © HTTP                                                |        |
| Storage Option                                        |        |
| Folder: C:\Recording                                  | Browse |
| Prefix: CLIP                                          |        |
| $\hfill\square$ Add date and time suffix to file name |        |
|                                                       |        |

| Here are the descri | ptions of every | setup item: |
|---------------------|-----------------|-------------|
|                     | pulons of every | Jetup nemi  |

| Item                | Description                                        |  |
|---------------------|----------------------------------------------------|--|
| RTSP                | Select this option to use RTSP (Real-Time          |  |
|                     | Streaming Protocol) to transfer video data.        |  |
| НТТР                | Select this option to use HTTP (Hyper-Text         |  |
|                     | Transfer Protocol) to transfer video data.         |  |
|                     | If you don't know which one you should use,        |  |
|                     | select 'RTSP'.                                     |  |
|                     |                                                    |  |
| Folder              | Select a folder on your computer to save           |  |
|                     | recorded video. Click 'Browse' button and          |  |
|                     | you'll be prompted to select a folder.             |  |
| Prefix              | When saving video files, the characters you        |  |
|                     | typed in 'Prefix' field will be used as leading    |  |
|                     | characters of video file's name.                   |  |
|                     | For example, the default setting of 'Prefix' is    |  |
|                     | 'CLIP', and video file's named will be 'CLIPxxxx', |  |
|                     | where xxxx is a 4-digit serial number.             |  |
| Add date and time   | Check this box to add data and time to the         |  |
| suffix to file name | ending part of video file's filename, so you can   |  |
|                     | see the date and time the video file is created    |  |
|                     | directly from its filename.                        |  |

When you finish with above settings, click 'Apply' button to save changes.

## **Chapter III Advanced Configuration**

If you wish to configure IP camera's settings, you can access IP camera's 'Configuration' menu, which provides various kinds of system setting.

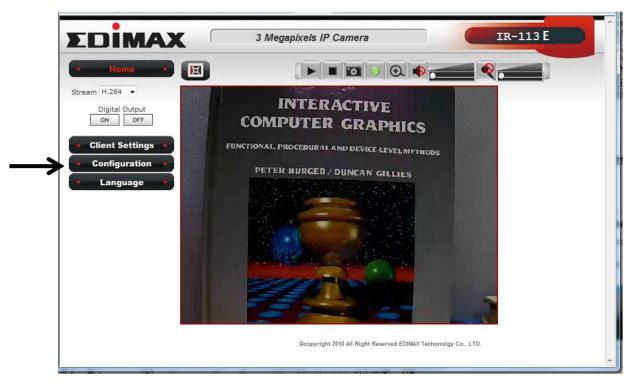

To access configuration menu, click 'Configuration' button on the left.

The 'Configuration' submenu will appear, please pick a setup item you wish to configure.

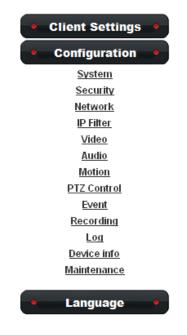

### 3-1 System

In this menu, you can configure basic IP camera settings like hostname and time.

| System       |                      |                        |
|--------------|----------------------|------------------------|
| Host Name    | IR-113               |                        |
| Indicator LE | :D ● On  ◎ C         | Off                    |
| Date and Tin | ie                   |                        |
| Camera Dat   | e and Time 1         | 1/01/2011 20:0:49      |
| TimeZone     | (GMT-08:00) Pacific  | Time (US and Canada) 🔹 |
| 🔲 Dayligh    | t Saving             |                        |
|              |                      |                        |
| Keep the     | e current date and t | time                   |
| Synchro      | nize with computer   | time                   |
| Synchro      | nize with NTP Serve  | er                     |
| N            | TP Server Address    | tw.pool.ntp.org        |
| U            | odate Interval       | 6 hours 🔻              |
| Set Man      | ually                |                        |

### Here are the descriptions of every setup item:

| Item          | Description                                        |
|---------------|----------------------------------------------------|
| Host Name     | Input the IP camera's hostname here, it can be     |
|               | any meaningful words or characters that will       |
|               | help you to identify this IP camera. You can use   |
|               | IP camera's installation location as host name,    |
|               | and this will help you to identify IP camera when  |
|               | you have many IP cameras installed.                |
| Indicator LED | The LED lights located at the back of IP camera is |
|               | switched on by default. But, if you don't want     |
|               | other people to know the status of this IP         |
|               | camera (so they will know this IP camera is        |
|               | operating etc.), you can select 'Off' and LED      |
|               | lights will be switched off.                       |

| Timezone         | Select the time zone of residence from              |
|------------------|-----------------------------------------------------|
|                  | dropdown menu to keep correct date and time.        |
| Daylight Saving  | If the area you live uses daylight saving, check    |
|                  | this box; otherwise do not check this box to keep   |
|                  | time correct.                                       |
| Keep the current | Select this option and date / time setting will not |
| date and time    | be changed when you click 'Apply' in the page.      |
|                  | You can check 'Camera Date and Time' item in        |
|                  | this page to know IP camera's current date and      |
|                  | time setting.                                       |
| Synchronize with | Select this item and IP camera will use your        |
| computer time    | computer's time as its time.                        |
| Synchronize with | Select this item and IP camera will keep its date   |
| NTP Server       | and time setting synchronized with specified        |
|                  | time server (NTP server). Please input NTP          |
|                  | server's IP address or host name in 'NTP Server     |
|                  | Address' field, and select time update interval     |
|                  | from 'Update Interval' dropdown menu.               |
|                  |                                                     |
|                  | Please note that if this IP camera can't access     |
|                  | Internet, you must have a time server on local      |
|                  | area network, or set the time manually.             |
| Set Manually     | Set IP camera's date and time manually. Please      |
|                  | set current date and time by 'Date' and 'Time'      |
|                  | dropdown menu.                                      |

When you finish with above settings, click 'Apply' button to save changes.

### **3-2 Security**

In this menu, you can configure IP camera's login account. There are three kinds of account:

- Administrator (Can view IP camera's video and make changes of camera setting)
- User (Can view IP camera's video and see settings, but can't make any change)
- Guest (Can view IP camera's video only)

There can be multiple users, but only one administrator is allowed, and you can't change administrator's user name (it will always be 'administrator').

| Administrator        |                                                             |                     |
|----------------------|-------------------------------------------------------------|---------------------|
| Password             |                                                             |                     |
| Retype Password      |                                                             | Modify              |
| * Administrator pass | word length must be between                                 | 4 and 8 characters. |
| Account List         |                                                             |                     |
| Account List         | New Account                                                 | Remove              |
|                      |                                                             |                     |
|                      |                                                             |                     |
|                      |                                                             |                     |
|                      |                                                             |                     |
| User Name            |                                                             |                     |
| Password             |                                                             |                     |
| Retype Password      |                                                             |                     |
| Authority            | User 🔻                                                      | New                 |
| +                    |                                                             |                     |
| * Password length m  | must be between 1 and 32 ch<br>ust be between 4 and 8 chara | acters.<br>acters.  |
|                      |                                                             |                     |

Here are the descriptions of every setup item:

| Item              | Description                                        |  |  |
|-------------------|----------------------------------------------------|--|--|
|                   |                                                    |  |  |
| Password / Retype | Input administrator's new password in both         |  |  |
| Password          | 'Password' and 'Retype Password' field, and        |  |  |
| (Administrator)   | click 'Modify' button to change administrator's    |  |  |
|                   | password.                                          |  |  |
|                   | Please note: Don't forget administrator's          |  |  |
|                   | password! Or you'll need to reset IP camera's all  |  |  |
|                   | settings to get administrator's password           |  |  |
|                   | recovered.                                         |  |  |
| Account List      | Here lists all users existed in IP camera. If you  |  |  |
|                   | want to remove one user, click it in the list, and |  |  |
|                   | then click 'Remove' button.                        |  |  |
|                   | If no user is existed, 'New Account' message will  |  |  |
|                   | be shown here.                                     |  |  |
| User Name         | Input new user's username here. User name          |  |  |
|                   | must be greater than 1 character and less than     |  |  |
|                   | 32 characters.                                     |  |  |
| Password / Retype | Input this user's password in both 'Password'      |  |  |
| Password          | and 'Retype Password' field.                       |  |  |
| Authority         | To define this user's access privilege, select     |  |  |
|                   | 'User' or 'Guest' in dropdown menu.                |  |  |
|                   | When you finish inputting new user's               |  |  |
|                   | information, click 'New' button to create a new    |  |  |
|                   | user.                                              |  |  |

### 3-3 Network

You can configure the network camera's general and advanced network settings here.

### 3-3-1 "General" Setup Page

Set up IP address for this IP camera. This IP camera supports both IPv4 and IPv6 IP address.

| Network     |                        |                                  |
|-------------|------------------------|----------------------------------|
| General     | Advanced               |                                  |
| Network typ | e                      |                                  |
| LAN         |                        |                                  |
| © Dł        | HCP IPv4               |                                  |
| © Dł        | ICP IPv4/IPv6          |                                  |
| St          | atic IPv4/IPv6         |                                  |
|             | IP Address(IPv4)       | 192.168.2.3                      |
|             | IP Address(IPv6)       |                                  |
|             | Prefix Length          | 0 *number must be between 0~128. |
|             | Subnet Mask            | 255.255.255.0                    |
|             | Gateway                | 192.168.2.1                      |
|             | Primary DNS            | 255.255.255.255                  |
|             | Secondary DNS          | 168.95.192.1                     |
| 🗵 Er        | able UPnP Discovery    |                                  |
| 🗐 Er        | able UPnP Port Mapping | J                                |
| PPPoE       |                        |                                  |
| Port        |                        |                                  |
| HTTP Port   | 80                     |                                  |
| RTSP Port   | 554                    |                                  |
| RTP Data Po | ort 5556               |                                  |
| Apply       |                        |                                  |
|             |                        |                                  |

Here are the descriptions of every setup item:

| Item  | Description                                                                                                    |
|-------|----------------------------------------------------------------------------------------------------|
| LAN   | Select this option to assign an IP address to LAN port (or obtain an address from DHCP server automatically).                                                                                                    |
|       | Available options are:                                                                                                    |
|       | DHCP IPv4: Obtain an IPv4 IP address from DHCP server on LAN automatically.                                                                                                    |
|       | DHCP IPv4 / IPv6: Obtain both IPv4 and IPv6 address from DHCP server on LAN automatically.                                                                                                    |
|       | Static IPv4 / IPv6: Assign an IPv4 / IPv6 address to IP<br>camera manually. If you don't have a DHCP server on your<br>local area network, you must use this option to specify an<br>IP address.                                                                                                    |
|       | IP Address(IPv4): Input IPv4 IP address*<br>IP Address(IPv6): Input IPv6 IP address*<br>Prefix Length: Input IPv6 IP address' prefix length<br>(0-128)<br>Subnet Mask: Input subnet mask<br>Gateway: Input gateway address<br>Primary DNS: Input DNS server's IP address<br>Secondary DNS: Input backup DNS server's IP address,<br>you can leave this field blank. |
|       | * You can leave this field blank, if you only wish to use IPv4 or IPv6 IP address.                                                                                                    |
|       | Enable UPnP Discovery: Check this b ox to enable other<br>devices on network to discover the presence of this IP<br>camera by UPnP. It's recommended to enable this<br>function.                                                                                                    |
|       | Enable UPnP Port Mapping: When UPnP is enabled, check this box to enable UPnP's port mapping.                                                                                                    |
| PPPoE | Select this option to use PPPoE to connect to network. You                                                                                                    |

|               | have to input PPPoE username and password assigned by network operator to get connected.                                                                                                    |
|---------------|----------------------------------------------------------------------------------------------------|
| HTTP Port     | Input IP camera's web connection port number here.<br>When this port number is changed, you need to change<br>web browser's port number you used to connect to IP<br>camera.                                                 |
|               | For example, IP camera's IP address is 192.168.2.3, and if<br>you changed HTTP port number to 82, please input<br>'http://192.168.2.3:82' in web browser's address bar to<br>access IP camera's web configuration interface. |
| RTSP Port     | Input RTSP port number. When this port number changes,<br>you must change corresponding settings in external<br>network devices (NVR or CMS software) so they can<br>receive this IP camera's video.                         |
| RTP Data Port | Input RTP data port number here.                                                                                                    |

When you finish with above settings, click 'Apply' button to save changes.

### 3-3-2 "Advanced" Setup Page

You can setup advanced network settings in this page. This page is intended for advanced settings only, and this IP camera will work fine even you don't make any changes to this page.

| Network                 |                      |  |  |
|-------------------------|----------------------|--|--|
| General                 | Advanced             |  |  |
| Multicast Enable        | Multicast            |  |  |
| Bonjour<br>Enable       | Discovery            |  |  |
| Qos<br>Enable           | Qos                  |  |  |
| DDNS                    | DDNS                 |  |  |
| HTTPS<br>Enable<br>HTTI | HTTPS<br>PS Port 443 |  |  |
| Apply                   |                      |  |  |

### Here are the descriptions of every setup item:

| Item      | Description                                                                                                    |                                                                                                    |
|-----------|----------------------------------------------------------------------------------------------------|----------------------------------------------------------------------------------------------------|
| Multicast | Enable video multicast:                                                                                                    |                                                                                                    |
|           | Multicast                                                                                                    |                                                                                                    |
|           | Enable Multicast                                                                                                    |                                                                                                    |
|           | Multicast Group Address                                                                                                    | 232.128.1.99 <b>*</b> 232.0.0.0~232.255.255.255                                                         |
|           | Multicast Video Port                                                                                                    | 5560                                                                                                    |
|           | Multicast RTCP Video Port                                                                                                    | 5561                                                                                                    |
|           | Multicast Audio Port                                                                                                    | 5562                                                                                                    |
|           | Multicast RTCP Audio Port                                                                                                    | 5563                                                                                                    |
|           | Multicast TTL                                                                                                    | *number must be between 1~255.                                                                          |
|           | 232.255.255.255.<br>Multicast video port: Input p<br>Multicast RCTP video port: In<br>here.<br>Multicast audio port: Input p | ddress between 232.0.0.0 to<br>bort number for video multicast here.<br>nput port number for RCTP video |
|           | Multicast TTL: Input TTL valu                                                                                                | ue for multicast here.                                                                                  |
| Bonjour   |                                                                                                    | ou have Bonjour installed, you can use                                                                  |
|           | it to discover this IP camera.                                                                                               |                                                                                                    |
| QoS       | Enable QoS to improve the o<br>(Your local area network mu                                                                   | data transfer priority of this IP camera<br>st support QoS).                                            |
|           | Qos                                                                                                    |                                                                                                    |
|           | 🗹 Enable Qos                                                                                                    |                                                                                                    |
|           | © Video                                                                                                    |                                                                                                    |
|           | Audio DSCP 0                                                                                                    | *number must be between (0~63).                                                                         |
|           | Both                                                                                                    |                                                                                                    |
|           | You can select Video / Audic<br>video and audio.                                                                             | 's QoS DSCP value (0 to 63), or both                                                                    |

| DDNS  | Enable DDNS support if your ISP assigns dynamic IP address to<br>you. You must register a dynamic IP service first. Currently this IP<br>camera supports Dyndns, TZO and No-ip dynamic IP service.                                      |  |  |  |
|-------|----------------------------------------------------------------------------------------------------|--|--|--|
|       | DDNS                                                                                                    |  |  |  |
|       | Enable DDNS                                                                                                    |  |  |  |
|       | Provider DynDNS.org -                                                                                                    |  |  |  |
|       | Host Name                                                                                                    |  |  |  |
|       | User Name                                                                                                    |  |  |  |
|       | Password                                                                                                    |  |  |  |
|       | <ul> <li>Provider: Select dynamic IP service provider.</li> <li>Host Name: Input the host name you obtained from dynamic IP service provider.</li> <li>User name: Input user name used to login dynamic IP service provider.</li> </ul> |  |  |  |
|       | Password: Input the password used to login dynamic IP service provider.<br>*The user name and password should be under 16 characters.                                                                                                   |  |  |  |
| HTTPS | Check 'Enable HTTPS' box to enable HTTPS channel to encrypt                                                                                                    |  |  |  |
|       | transferred data. You can also define HTTPS port number in                                                                                                    |  |  |  |
|       | 'HTTPS Port' field if you don't want to use default value '443'.                                                                                                    |  |  |  |

When you finish, click 'Apply' to save changes.

### 3-4 IP Filter

When this IP camera is directly connected to Internet and not protected by firewall, this function acts like a mini built-in firewall to protect the safety of this IP camera and avoid attacks from hackers.

| st             |                                |                |                |
|----------------|--------------------------------|----------------|----------------|
| D-192.168.2.10 |                                |                | Remove         |
|                | ~                              |                | New            |
| 1-192.168.2.12 |                                |                | Remove         |
|                |                                |                |                |
|                |                                |                |                |
|                | Apply<br>ist<br>0-192.168.2.10 | o-192.168.2.10 | 0-192.168.2.10 |

Here are the descriptions of every setup item:

| Item               | Description                                            |
|--------------------|--------------------------------------------------------|
| Enable Filter      | Check this box to enable IP address filter, uncheck    |
|                    | this Box to disable this function.                     |
| Accepted IP list   | Here lists all IP address that can build connections   |
|                    | to this IP camera. If you want to remove a set of IP   |
|                    | address from the list, click on the IP address and     |
|                    | click 'Remove' button.                                 |
| IP Address         | Input the starting and ending IP address of IP         |
| (Accepted IP list) | address you wish to accept connections here. IP        |
|                    | camera will only accept connections established        |
|                    | from these IP address.                                 |
|                    | If you want to specify one IP address only, input the  |
|                    | same IP address in both field.                         |
|                    | Click 'New' button to add IP address into accepted     |
|                    | IP list.                                               |
| Deny IP list       | Here lists all IP address that cannot build            |
|                    | connections to this IP camera. If you want to          |
|                    | remove a set of IP address from the list, click on the |
|                    | IP address and click 'Remove' button.                  |
| IP Address         | Input the starting and ending IP address of IP         |
| (Accepted IP list) | address you wish to deny connections here. IP          |
|                    | camera will deny connections established from          |
|                    | these IP address.                                      |
|                    | If you want to specify one IP address only, input the  |
|                    | same IP address in both field.                         |
|                    | Click 'New' button to add IP address into deny         |
|                    | IP list.                                               |

When you finish with above settings, click 'Apply' button to save changes.

### 3-5 Video

You can adjust the image of the IP camera in this menu. There are 3 sub-menus in this menu: Image Setting, Video Setting, and Overlay, which can be accessed by tabs on the top:

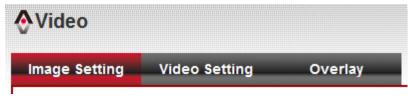

### 3-5-1 Image Setting

You can adjust the image parameters in this page.

|                                                           | Video Setting                                                                                                   | overlay                     |   |
|-----------------------------------------------------------|----------------------------------------------------------------------------------------------------|-----------------------------|---|
| lmage Adjustm                                             | ent                                                                                                    |                             |   |
| 1 B                                                       | HA I                                                                                                    | Brightness: - 128           | + |
|                                                           | The second second second second second second second second second second second second second second second se | Contrast: - 128             | + |
|                                                           |                                                                                                    | Saturation: - 128           | + |
|                                                           |                                                                                                    | Sharpness: - 128            | + |
|                                                           |                                                                                                    |                             |   |
| -                                                         | he all                                                                                                    | Default                     |   |
|                                                           |                                                                                                    |                             |   |
| 3.                                                        | (ITTTU)                                                                                                    |                             |   |
| at 1                                                      | Citter D                                                                                                    |                             |   |
| d'                                                        | ()                                                                                                    |                             |   |
| at -                                                      |                                                                                                    |                             |   |
| at I                                                      |                                                                                                    |                             |   |
| Others                                                    |                                                                                                    |                             |   |
| Others<br>Mirror                                          | l ve                                                                                                    | rtical 🔲 Horizontal         |   |
|                                                           |                                                                                                    | rtical 🖹 Horizontal         |   |
| Mirror                                                    |                                                                                                    | /60Hz -                     |   |
| Mirror<br>Power Line Fre                                  | equence NTSC                                                                                                    | :/60Hz •                    |   |
| Mirror<br>Power Line Fre<br>Condition                     | equence NTSC<br>Auto                                                                                            | :/60Hz •                    |   |
| Mirror<br>Power Line Fre<br>Condition<br>TV out           | equence NTSC<br>Auto<br>I En.<br>• Au                                                                           | z/60Hz ▼<br>▼<br>able       | Ť |
| Mirror<br>Power Line Fre<br>Condition<br>TV out<br>IR-Cut | equence NTSC<br>Auto<br>I En.<br>• Au                                                                           | to O Always ON O Always OFF | ¥ |

Here are the descriptions of every setup item:

| Item         | Description                                                 |  |  |
|--------------|-------------------------------------------------------------|--|--|
| Brightness / | Control the image parameters. Click '-' to decrease         |  |  |
| Contrast /   | value, or click ' + ' to increase value. You can also input |  |  |
| Saturation / | the value in the field directly.                            |  |  |
| Sharpness    |                                                             |  |  |
| Default      | Set all above values to default value '128'.                |  |  |
| Mirror       | Check 'Vertical' or 'Horizontal' box to flip the image      |  |  |
|              | vertically or horizontally, this will help to correct the   |  |  |
|              | orientation of image when IP camera is hanged               |  |  |
|              | bottom-up by camera holder.                                 |  |  |
|              | You can click both 'Vertical' and 'Horizontal' box at the   |  |  |
|              | same time.                                                  |  |  |
| Power Line   | Select the frequency of power line of the place you're      |  |  |
| Frequency    | using this IP camera. This will help to reduce the flicker  |  |  |
|              | of certain lights in the image.                             |  |  |
| Condition    | Select the condition that you'll be using this IP camera    |  |  |
|              | from dropdown menu.                                         |  |  |
|              | - Auto: IP camera will adjust its parameters                |  |  |
|              | automatically.                                              |  |  |
|              | <ul> <li>Outdoor: Outdoor environment using.</li> </ul>     |  |  |
|              | - Night: You'll be using this IP camera in dark places      |  |  |
|              | where lights are insufficient.                              |  |  |
|              | - Tungsten: Low color temperature environment               |  |  |
|              | using.                                                      |  |  |
| TV Out       | Click "Enable" box to enable its "VIDEO OUT" function       |  |  |
|              | for connections and video sending to TV monitors or         |  |  |
|              | DVRs.                                                       |  |  |
| IR-cut       | An IR-cut filter is built in this IP camera to reduce the   |  |  |
|              | effect of IR lights (which will change the color of image   |  |  |
|              | and makes it looks different than what you see through      |  |  |
|              | your eye), and most of IR lights are coming from            |  |  |
|              | sunlight.                                                   |  |  |
|              | You can select the behavior or IR-cut filter:               |  |  |
|              | - Auto: IR filter will act automatically. If you don't      |  |  |
|              | know if you should use IR filter, select this option.       |  |  |
|              | - Always ON: IR filter is always on.                        |  |  |
|              | Always OFF: IR filter is always off.                        |  |  |
| Day          | IR-cut filter will only be switched on when there's         |  |  |

| sunlight. You can define the starting and ending time |
|-------------------------------------------------------|
| when IR-cut filter should be switched on by select    |
| 'Schedule' and define starting and ending time by     |
| dropdown menu.                                        |

When you finish with above settings, click 'Apply' button to save changes.

### 3-5-2 Video Setting

You can adjust the video transfer parameters in this page.

| nage Setting Video           | Setting                 | Overlay |                                        |
|------------------------------|-------------------------|---------|----------------------------------------|
| Main Stream                  |                         |         |                                        |
| H.264                        |                         |         |                                        |
| Video Resolution             | 640x480 (VGA)           | -       |                                        |
| Frame Rate                   | 30 fps 🔻                |         |                                        |
| Rate Control                 | Video quality           | Normal  | •                                      |
|                              | Bitrate                 | 1500    | kbps *number must be between 512~4000. |
| © MPEG4                      |                         |         |                                        |
| MJPEG                        |                         |         |                                        |
| Video Resolution             | 640x480 (VGA)           | •       |                                        |
| Frame Rate                   | 30 fps 🔻                |         |                                        |
| Video quality                | Normal 🔻                |         |                                        |
| Mobile View                  |                         |         |                                        |
| Disable                      |                         |         |                                        |
| ③ 3GPP without Audio         |                         |         |                                        |
| ③ 3GPP with Audio            |                         |         |                                        |
|                              |                         |         |                                        |
| *One snapshot is supported w | hen resolution is under | 720P.   |                                        |

Here are the descriptions of every setup item:

| Item            | Description                                                                                                    |
|-----------------|----------------------------------------------------------------------------------------------------|
| H.264           | Select the compression of main stream: H.264 / MPEG4.                                                                                                    |
| /MPEG4          |                                                                                                    |
| Video           | Select video resolution.                                                                                                    |
| Resolution      | <ul> <li>H.264:<br/>2048x1536 (QXGA) / 1920x1080 (1080p)<br/>1280x960 (960p) / 1280x720 (720p)<br/>720x480 (D1) / 640x480 (VGA)<br/>320x240 (QVGA)</li> <li>MPEG4:<br/>1920x1080 (1080p) / 1280x960 (960p)<br/>1280x720 (720p) / 720x480 (D1)<br/>640x480 (VGA) / 320x240 (QVGA)<br/>MJPEG:<br/>1280x720 (720p) / 720x480 (D1)<br/>640x480 (VGA) / 320x240 (QVGA)</li> <li>Please note that some video resolution is not available<br/>when video encoder is 'MPEG4'.</li> <li>When network speed is insufficient, select a lower video</li> </ul>              |
|                 | resolution will help.                                                                                                    |
| Frame Rate      | Select video frame rate. Please note that some frame<br>rate is not available when video encoder is 'H.264'.<br>When network speed is insufficient, select a lower frame<br>rate will help.                                                                                                    |
| Rate<br>Control | <ul> <li>Select video bit rate. You can control bit rate by both<br/>'Video quality' and 'Bitrate':</li> <li>Video quality: There are 5 levels of video quality,<br/>select 'very high' to improve video quality but<br/>consumes more network bandwidth, and select 'very<br/>low' will decrease video quality and consumes less<br/>network bandwidth.</li> <li>Bitrate: Input video's bit rate directly. It must an<br/>integer between 512 and 4000. Higher bit rate<br/>provides better video quality, but consumes more<br/>network bandwidth.</li> </ul> |

When you finish with above settings, click 'Apply' button to save changes.

### Note:

MJPEG options are only available for portable devices like cell phone.

## 3-5-3 Overlay Setting

You can adjust the video overlay parameters in this page.

| mage Setting | Video Setting                                 | Overlay                         |           |
|--------------|-----------------------------------------------|---------------------------------|-----------|
| Time Stamp — |                                               |                                 |           |
| 🔲 Enable Tin | ne Stamp                                      |                                 |           |
| 🔲 Remo       | ove the background col                        | or of the text                  |           |
| Text         |                                               |                                 |           |
| 🔲 Enable Te: | xt Display                                    |                                 |           |
| Text IF      | PCAM                                          | *length must be between 1~15    |           |
| Remo         | ove the background col                        | or of the text                  |           |
|              |                                               |                                 |           |
| Image        |                                               |                                 |           |
| 🔲 Enable Ima |                                               |                                 |           |
| User De      | fine Image                                    |                                 | 瀏覽 Update |
| 1. Only      | support:Bitmap/JPG/JPEG.                      |                                 |           |
|              | imum width and height: 160<br>imum size:64KB. | )x128,and must be multiple of 4 |           |
|              |                                               |                                 |           |

Here are the descriptions of every setup item:

| Item             | Description                                           |  |
|------------------|-------------------------------------------------------|--|
| Enable Time      | Check this box to enable overlaying time stamp on     |  |
| Stamp            | video.                                                |  |
| Remove the       | Check this box to remove time stamp's                 |  |
| background color | background color. You may find this will help the     |  |
| of the text      | readability of time stamp text in some cases.         |  |
| (for Time Stamp) |                                                       |  |
| Enable Text      | Check this box to display certain text on video, this |  |
| Display          | will help when you need to identify certain IP        |  |
|                  | camera when you have a lot of IP cameras.             |  |
|                  | Please input the text in 'Text' field. You can input  |  |
|                  | up to 15 characters.                                  |  |
| Remove the       | Check this box to remove custom text's                |  |
| background color | background color. You may find this will help the     |  |

| of the text (Text) | readability of text in some cases.               |
|--------------------|--------------------------------------------------|
| Enable Image       | Check this box to overlay a specific image on    |
| Overlay            | video, so you can show certain text / picture on |
|                    | the video and help people to identify this IP    |
|                    | camera.                                          |
|                    | Click 'Browse' button to pick a picture on your  |
|                    | computer, then click 'Update' button to use the  |
|                    | picture. Please note that there are certain      |
|                    | restrictions:                                    |
|                    | - Select .bmp / .jpg / .jpeg image files only.   |
|                    | - Image's resolution should be less than 160 x   |
|                    | 128, and can be divided by 4.                    |
|                    | - Do not upload image files that size is greater |
|                    | than 64KB.                                       |

When you finish with above settings, click 'Apply' button to save changes.

### 3-6 Audio

You can adjust audio input / output parameters here.

| Microphone        |            |  |
|-------------------|------------|--|
| Enable Microphone |            |  |
| Audio Type        | G711 u-law |  |
| Microphone Gain   | +18 dB •   |  |
| Speaker           |            |  |
| Audio Type        | G711 u-law |  |
| Addio Type        | O/11 d law |  |

Here are the descriptions of every setup item:

| Item           | Description                                           |  |  |
|----------------|-------------------------------------------------------|--|--|
| Enable         | Check this box to enable microphone. If you don't     |  |  |
| Microphone     | want to hear voice from IP camera, you can uncheck    |  |  |
|                | this box to disable it.                               |  |  |
| Audio Type     | The format is fixed as G.711                          |  |  |
| (Microphone)   |                                                       |  |  |
| Microphone     | If the voice received by microphone is too loud or    |  |  |
| Gain           | silent, you can use this function to improve voice    |  |  |
|                | volume, so you can hear voice from IP camera more     |  |  |
|                | clearly.                                              |  |  |
|                | - Select -2 or -1 dB to correct the voice that is too |  |  |
|                | loud;                                                 |  |  |
|                | - Select 0 dB and IP camera will do nothing on the    |  |  |
|                | voice;                                                |  |  |
|                | - Select +2 dB to +26 dB to amplify the voice.        |  |  |
| Enable Speaker | Check this box to enable speaker. If you don't want   |  |  |
| (Speaker)      | people at IP camera to hear you, you can uncheck      |  |  |
|                | this box to disable it.                               |  |  |
| Audio Type     | The format is fixed as G.711                          |  |  |
| (Speaker)      |                                                       |  |  |

When you finish with above settings, click 'Apply' button to save changes.

### 3-7 Motion

This IP camera is capable to detect object's motion, so IP camera will only record when there's motion and save disk storage space.

Motion detection is performed by examine the movement of objects in rectangular motion detection area. You can define up to 3 motion detection areas.

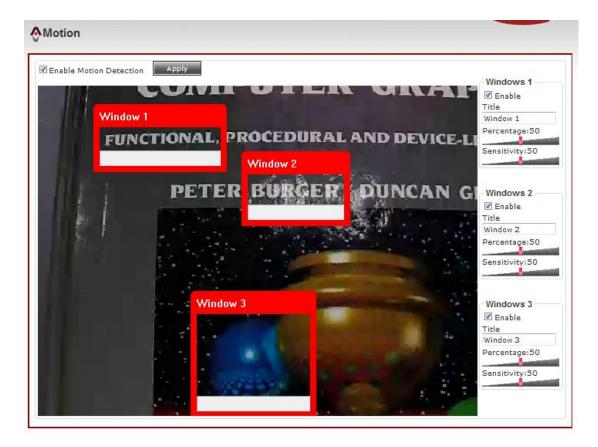

Here are the descriptions of every setup item:

| Item          | Description                                           |  |
|---------------|-------------------------------------------------------|--|
| Enable Motion | Check this box to enable motion detection.            |  |
| Detection     |                                                       |  |
| Enable        | Check this box to enable this motion detection        |  |
| (Window 1 to  | window. You can select window 1 to 3 to enable up     |  |
| Window 3)     | to 3 motion detection windows. When a motion          |  |
|               | detection window is enabled, a rectangular will       |  |
|               | appear on camera's view, with its title on the top.   |  |
|               | - To move / resize a motion detection window:         |  |
|               | Motion Window                                         |  |
|               | - Move: Use the mouse to drag the title text.         |  |
|               | - Resize: Use the mouse the drag the four corners     |  |
|               | (upper-left/right, lower-left/right) to resize it. If |  |
|               | you only want to adjust width or height, drag the     |  |
|               | four sidebars (top, bottom, left, and right).         |  |
| Title         | Input characters in title field to change motion      |  |

| (Window 1 to | detection area's title text so you can identify it.   |
|--------------|-------------------------------------------------------|
| Window 3)    | Please note that you have to click 'Apply' button and |
|              | the text will change.                                 |
| Percentage   | Select the percentage of pixel change that will       |
|              | trigger motion detection alert. Select a lower        |
|              | percentage and you can detect tiny changes in         |
|              | motion detection area.                                |
| Sensitivity  | Select the sensitivity level that will trigger motion |
|              | detection alert. Select a higher sensitivity and you  |
|              | can detect tiny changes in motion detection area.     |

When you finish with above settings, click 'Apply' button to save changes.

### 3-8 PTZ Control (RS-485)

If you mount the IP camera on pan-tilt camera cradles that support pan-tilt control via RS-485 connection, you can use this function to control pan-tilt camera cradle so you can control the orientation of IP camera from remote place.

| RS-485          |                                          |  |
|-----------------|------------------------------------------|--|
|                 |                                          |  |
| 🗵 Enable RS-485 |                                          |  |
| Port Setting    |                                          |  |
| Baud Rate       | 9600 bps 🔻                               |  |
| Data Bits       | 8 💌                                      |  |
| Parity          | Parity 💌                                 |  |
| Stop Bit        | 1                                        |  |
| Туре            |                                          |  |
| Use Pelco-D     | Address 1 *number must be between 0~255. |  |
| Use Custom P    | rotocol                                  |  |
|                 |                                          |  |
|                 |                                          |  |
| Apply           |                                          |  |
|                 |                                          |  |

Here are the descriptions of every setup item:

| Item                   | Description                                                                                                    |
|------------------------|----------------------------------------------------------------------------------------------------|
| Enable RS-485          | Check this box to enable RS-485 functionality.                                                                                                    |
| Use Pelco-D            | Select this option and RS-485 interface will output pan-tile<br>control signal in Pelco-D format. This format is widely<br>accepted by most of pan-tilt camera cradles.<br><b>Type</b><br>• Use Pelco-D Address 1 **number must be between 0~255.<br>• Use Custom Protocol<br>You have also input pan-tilt camera cradle's address code<br>in 'Address' field (number must be between 0~255). This                                                                                                    |
|                        | code must be identical to pan-tilt camera cradle's address code.                                                                                                    |
| Use Custom<br>Protocol | <ul> <li>When the pan-tilt camera cradle does not support Pelco-D protocol, you can define a protocol's detail by this function.</li> <li>Please refer to pan-tilt camera cradle's user manual to define the protocol.</li> <li>Baud Rate: Select data baud rate of RS-485 interface that pan-tilt camera cradle will accept. When the length of RS-485 connection is very long (longer than 200M), it's not recommended to use high speed connection (greater than 2400bps).</li> <li>Data Bits: Select data bits of RS-485 connection.</li> <li>Parity: Select parity bit: odd, even, or space.</li> <li>Stop Bit: Select stop bit: 1 or 2.</li> <li>Home/Up/Down/Left/Right: Input the command string used to move pan-tilt camera cradle to home or up/down/left/right position. You can click 'Test' button to send command string for testing.</li> <li>Command 1 ~ 5: You can define extra pan-tilt camera cradle control strings here by giving it a name (Command Name) and command string (Hexadecimal Message). You can also click 'Test' button to send command string for testing.</li> </ul> |

When you finish with above settings, click 'Apply' button to save changes.

### 3-9 Event

When there's an event, you can use this setup page to define what IP camera should do, like send an Email or trigger digital output to activate external alarm.

|       |     |     |     |        |   | Media |        | Setting |
|-------|-----|-----|-----|--------|---|-------|--------|---------|
|       | _   |     |     |        |   |       | etting | Event s |
| ue We | Tue | Mon | Sun | Status | е | Tit   | Remove | Modify  |
| ue W  | Tue | Mon | Sun | Status | e | Tit   |        | a ana   |

There are three setup pages:

| Event   |       |              |
|---------|-------|--------------|
| Setting | Media | Event Server |

- 1. Setting: Define a new event and manage events.
- 2. Media: Define what kind of media file should be saved on designate media.
- 3. Event Server: Define the details of remote server.

Please refer to following chapters for detailed instructions.

### 3-9-1 Settings

This page lists all existing events. You can click 'Modify' button to edit an existing event, or 'Remove' to delete an existing event. To create a new even, just click "New" button to add an Event setting.

| octang       |                | Media                   | Eve   | nt Serve      | r    |       |     |     |     |     |    |
|--------------|----------------|-------------------------|-------|---------------|------|-------|-----|-----|-----|-----|----|
| Event s      | etting         |                         |       |               |      |       |     |     |     |     | _  |
| Modify       | Remove         | Title                   |       | Status        | Sun  | Mon   | Tue | Wed | Thu | Fri | Sa |
| New          |                |                         |       |               |      |       |     |     |     |     |    |
| Setting      |                |                         |       |               |      |       |     |     |     |     |    |
|              | ole Setting    |                         |       |               |      |       |     |     |     |     |    |
| Title        |                |                         |       |               |      |       |     |     |     |     |    |
| – Tr         | igger          |                         |       |               |      |       |     |     |     |     |    |
|              | Motion Dete    | ction                   |       |               |      |       |     |     |     |     |    |
| <b>V</b>     | Digital Input  | 1 High 🔻                |       |               |      |       |     |     |     |     |    |
| $\checkmark$ | Digital Input  | 2 High ▼                |       |               |      |       |     |     |     |     |    |
| So           | hedule Tin     | ne                      |       |               |      |       |     |     |     |     |    |
|              | Enable Sche    | dule Time               |       |               |      |       |     |     |     |     |    |
|              | 🗹 Su           | n 🗵 Mon 🗵 Tu            | e 🗹 V | Wed 🗵 Th      | าน 🔽 | Fri 🗵 | Sat |     |     |     |    |
|              | _              |                         |       |               |      |       |     |     |     |     |    |
|              | lime:          | © Always<br>● From 00 ▼ | 00    | <b>-</b> - 22 | -    | F0 -  |     |     |     |     |    |
|              |                | From 00 +               | : 00  | 10 23         | •]:[ | 79.   |     |     |     |     |    |
| Ac           | tion           |                         |       |               |      |       |     |     |     |     |    |
|              | Enable FTP     |                         |       |               |      |       |     |     |     |     |    |
|              | Enable EMAI    | L                       |       |               |      |       |     |     |     |     |    |
|              | Enable Saml    | ba( Net Storage )       |       |               |      |       |     |     |     |     |    |
|              | Enable SD C    |                         |       |               |      |       |     |     |     |     |    |
|              | Trigger digita | al output for 01        | ▼ sec | ond(s)        |      |       |     |     |     |     |    |

To add a new event, click 'New' button and the descriptions of every setup item is listed below:

| Item           | Description                                           |
|----------------|-------------------------------------------------------|
| Enable Setting | Check this box to enable this event. If you just want |
|                | to disable this event temporarily, you can uncheck    |
|                | this box to keep this event and disabling while not   |
|                | deleting it.                                          |

| Title           | Input any description text for this event so you can       |
|-----------------|------------------------------------------------------------|
|                 | identify it quickly. You can use alphabets, numbers,       |
|                 | and symbols include: !\$@^_~ (no spaces allowed).          |
| Motion          | Check this box and this event will be activated when       |
| Detection       | one of motion detection window detects motion.             |
| Digital Input   | Check this box and this event will be activated when       |
| 1~2             | digital input 1 or 2's input signal is high or low (select |
|                 | from dropdown list).                                       |
| Enable          | Check this box and this event will be activated when       |
| Schedule Time   | designated weekday and time is reached.                    |
|                 | You also have to check weekday box, and select time        |
|                 | from dropdown list. If you select 'Always' as time,        |
|                 | this event will be activated during all the day.           |
| Enable FTP      | Check this box and IP camera will save file on FTP         |
|                 | server (refer to 'FTP Server' setting in 'Event Server'    |
|                 | tab) when this event is activated.                         |
| Enable EMAIL    | Check this box and IP camera will send an Email to         |
|                 | designated recipient address (refer to 'SMTP Server'       |
|                 | setting in 'Event Server' tab) when this event is          |
|                 | activated.                                                 |
| Enable Samba    | Check this box and IP camera will save file on samba       |
| (Net Storage)   | server (refer to 'Samba Server' setting in 'Event          |
|                 | Server' tab) when this event is activated.                 |
| Enable SD       | Check this box and IP camera will save file on SD card     |
| CARD            | when this event is activated. A working SD card must       |
|                 | be inserted into IP camera in advance.                     |
| Trigger digital | Check this box and IP camera will trigger digital out      |
| output for xx   | to 'high' state for xx seconds when this event is          |
| second(s).      | activated, where 'xx' seconds must be defined by the       |
|                 | dropdown list.                                             |
|                 | ·                                                          |

### 3-9-2 Media

You can define what kind of media file should be saved on designated media.

| Setting        | Media        | Event Server |  |
|----------------|--------------|--------------|--|
| Media          |              |              |  |
| One Snapshot   |              |              |  |
| H.264 Video Ma | ximum Size:3 | Megabytes    |  |
| Pre Event      | 0 • secor    | nd(s)        |  |
| Post Event     | 0 • secor    | nd(s)        |  |
|                |              |              |  |

Here are the descriptions of every setup item:

| Item         | Description                                                                                                    |
|--------------|----------------------------------------------------------------------------------------------------|
| One Snapshot | Save a picture file when event is triggered.                                                                                                    |
| H.264 Video  | Save a H.264 video clip. You can also select the                                                                                                    |
|              | recording length before and / or after the time when                                                                                                    |
|              | event is triggered in 'Pre Event' and 'Post' Event'.                                                                                                    |
|              | For example, if you set 'Pre Event' to '2' and 'Post                                                                                                    |
|              | Event' to 3', and an event is triggered at 14:10:30,                                                                                                    |
|              | then the video file will be 5 seconds long, starting                                                                                                    |
|              | from 14:10:28 to 14:10:33.                                                                                                    |
|              | Tips: You may want to know what happened before<br>event is triggered in many cases, especially when<br>object is outside of motion detection window.<br>Note: If the "Pre Event" set to "0" second, the "Post<br>Event" cannot set to "0" second. |

When you finish with above settings, click 'Apply' button to save changes.

### 3-9-3 Event Server

You can define the details of remote media server: FTP (File), SMTP (Email), and Samba (File).

A Samba server can be any computer running windows operating system with network neighbor function enabled. Many stand-alone network file server also support samba server function.

| Event                    |            |              |  |
|--------------------------|------------|--------------|--|
| Setting                  | Media      | Event Server |  |
| FTP Server<br>Enable FTP | Server     |              |  |
| SMTP Server              | TP Server  |              |  |
| Samba Server             | nba Server |              |  |
| Apply                    |            |              |  |

### Here are the descriptions of every setup item:

| Item       | Description                                                      |
|------------|------------------------------------------------------------------|
| FTP Server | Check this box to enable FTP server upload.                      |
|            | FTP Server                                                       |
|            | Enable FTP Server                                                |
|            | FTP Server                                                       |
|            | Port 21                                                          |
|            | User Name                                                        |
|            | Password                                                         |
|            | File Path Name                                                   |
|            | Enable Passive Mode                                              |
|            | Test FTP                                                         |
|            | - FTP Server: Input FTP server's IP address or hostname.         |
|            | - Port: Input FTP server's port number. In most cases it should  |
|            | be default value '21'.                                           |
|            | - User Name: Input FTP server's username.                        |
|            | - Password: Input FTP server's password.                         |
|            | - File Path Name: Input the path where you want to save file     |
|            | on FTP server, like 'upload/record'. If you want to save file on |
|            | this FTP user's home directory, you can leave this field blank.  |

|             | - Enable Passive Mode: Checl                                   | k this box to force IP camera to          |  |  |  |  |  |
|-------------|----------------------------------------------------------------|-------------------------------------------|--|--|--|--|--|
|             | communicate with FTP serv                                      | er in passive mode (Some FTP              |  |  |  |  |  |
|             | Server may only work when                                      | you check this box, while others          |  |  |  |  |  |
|             | don't).                                                        |                                           |  |  |  |  |  |
|             | - Test FTP: Click this button to                               | o test FTP server settings above          |  |  |  |  |  |
|             | immediately.                                                   |                                           |  |  |  |  |  |
| SMTP Server | Check this box to enable Email                                 | send.                                     |  |  |  |  |  |
|             | SMTP Server                                                    |                                           |  |  |  |  |  |
|             | Enable SMTP Server                                             |                                           |  |  |  |  |  |
|             | SMTP Server                                                    |                                           |  |  |  |  |  |
|             | Port                                                           | 25                                        |  |  |  |  |  |
|             | Sender Email Address                                           |                                           |  |  |  |  |  |
|             | Receiver #1 Email Address                                      |                                           |  |  |  |  |  |
|             |                                                                |                                           |  |  |  |  |  |
|             | Receiver #2 Email Address                                      |                                           |  |  |  |  |  |
|             | Subject                                                        | IR-113                                    |  |  |  |  |  |
|             | Authentication                                                 |                                           |  |  |  |  |  |
|             | User Name                                                      |                                           |  |  |  |  |  |
|             | Password                                                       |                                           |  |  |  |  |  |
|             | Requires SSL Encryption                                        |                                           |  |  |  |  |  |
|             | STARTTLS                                                       |                                           |  |  |  |  |  |
|             |                                                                |                                           |  |  |  |  |  |
|             | Test SMTP                                                      |                                           |  |  |  |  |  |
|             |                                                                |                                           |  |  |  |  |  |
|             | - SMTP Server: Input SMTP se                                   | erver's IP address or hostname.           |  |  |  |  |  |
|             | - Port: Input SMTP server's port number. In most cases it      |                                           |  |  |  |  |  |
|             | should be default value '25'.                                  |                                           |  |  |  |  |  |
|             | - Sender Email Address: Input the sender's email address that  |                                           |  |  |  |  |  |
|             | will appear in the Email send by IP camera. This will help you |                                           |  |  |  |  |  |
|             | to identify the Email sent by                                  | y this IP camera, and may help            |  |  |  |  |  |
|             | when you have anti-spam se                                     | oftware installed (you can set this       |  |  |  |  |  |
|             |                                                                | <pre>:' in your anti-spam software)</pre> |  |  |  |  |  |
|             |                                                                | Input primary recipient's Email           |  |  |  |  |  |
|             | address. This field is require                                 |                                           |  |  |  |  |  |
|             |                                                                | Input backup recipient's Email            |  |  |  |  |  |
|             | address. This field is optiona                                 |                                           |  |  |  |  |  |
|             |                                                                | at will appear in the Email send          |  |  |  |  |  |
|             | by iP camera. This will help                                   | you to identify the Email sent by         |  |  |  |  |  |

|              | this IP camera.                                                |  |  |  |  |  |
|--------------|----------------------------------------------------------------|--|--|--|--|--|
|              | - Authentication: Check this box when authentication is        |  |  |  |  |  |
|              | required by the Email server you're using. You also need to    |  |  |  |  |  |
|              | input Email server's username and password in                  |  |  |  |  |  |
|              | corresponding field.                                           |  |  |  |  |  |
|              | - Requires SSL Encryption: If your Email server required SSL   |  |  |  |  |  |
|              | encryption, check this box. Please note that some Email        |  |  |  |  |  |
|              | server uses different port number than standard port 25        |  |  |  |  |  |
|              | when SSL encryption is used.                                   |  |  |  |  |  |
|              | - STARTTLS: If your Email server required STARTTLS             |  |  |  |  |  |
|              | encryption, check this box. Please note that some Email        |  |  |  |  |  |
|              | server uses different port number than standard port 25        |  |  |  |  |  |
|              | when STARTTLS encryption is used.                              |  |  |  |  |  |
|              | - Test SMTP: Click this button to test SMTP server settings    |  |  |  |  |  |
|              | above immediately.                                             |  |  |  |  |  |
| Samba Server | Check this box to enable Samba server file upload.             |  |  |  |  |  |
|              | Samba Server                                                   |  |  |  |  |  |
|              | 🗵 Enable Samba Server                                          |  |  |  |  |  |
|              | Samba Server Address                                           |  |  |  |  |  |
|              | Path                                                           |  |  |  |  |  |
|              | User Name                                                      |  |  |  |  |  |
|              | Password                                                       |  |  |  |  |  |
|              |                                                                |  |  |  |  |  |
|              | Test SMB                                                       |  |  |  |  |  |
|              | - Samba Server Address: Input Samba server's IP address or     |  |  |  |  |  |
|              | hostname.                                                      |  |  |  |  |  |
|              | - Path: Input the path where you want to save file on Samba    |  |  |  |  |  |
|              | server, like 'upload/record'. If you want to save file on this |  |  |  |  |  |
|              | user's home directory, you can leave this field blank.         |  |  |  |  |  |
|              | - User Name: Input Samba server's username.                    |  |  |  |  |  |
|              | - Password: Input Samba server's password.                     |  |  |  |  |  |
|              | * Username and password can NOT leave blank.*                  |  |  |  |  |  |
|              | - Test SMB: Click this button to test Samba server settings    |  |  |  |  |  |
|              | above immediately.                                             |  |  |  |  |  |
|              | Tips: Some samba server does not have username and             |  |  |  |  |  |
|              | password check, you can just input samba server address and    |  |  |  |  |  |
|              | path to access the file storage space.                         |  |  |  |  |  |

When you finish with above settings, click 'Apply' button to save changes.

### 3-10 Recording to SD Card

When a SD card is inserted into IP camera, you can save video files on it.

| <ul> <li>Note:</li> <li>1. Be sure that the SD Card format should be FAT32. The NTFS format cannot be supported by this camera.</li> <li>2. Unlink motion detection, this function will record video at specified time period on selected weekday(s).</li> </ul> |  |  |  |  |  |
|----------------------------------------------------------------------------------------------------|--|--|--|--|--|
| Recording                                                                                                    |  |  |  |  |  |
| <ul> <li>Enable External storage Recording</li> <li>Maximum Size of Each File 10</li> <li>MB</li> <li>Enable adding timestamp to files</li> <li>Recording Schedule</li> <li>Sun I Mon I Tue I Wed I Thu I Fri I Sat</li> </ul>                                   |  |  |  |  |  |
| Time: • Always<br>• From $0 \rightarrow : 0 \rightarrow T_0  0 \rightarrow : 0 \rightarrow T_0$                                                                                                    |  |  |  |  |  |
| Apply                                                                                                    |  |  |  |  |  |

| Item              | Description                                       |  |  |
|-------------------|---------------------------------------------------|--|--|
| Enable External   | Check this box to record video on SD card.        |  |  |
| storage Recording |                                                   |  |  |
| Maximum Size of   | Input the maximum size of every video file from   |  |  |
| Each File         | 1MB to 50MB. IP camera will start a new video     |  |  |
|                   | file when a recording video file reaches the size |  |  |
|                   | limit stated here.                                |  |  |
| Recording         | Define the recording schedule. You can check      |  |  |
| Schedule          | Sun to Sat boxes to represent a weekday, and      |  |  |
|                   | specify time period in 'From' and 'To' field.     |  |  |
|                   | Select 'Always' to record 24 hours in selected    |  |  |
|                   | weekday(s).                                       |  |  |

When you finish with above settings, click 'Apply' button to save changes.

### 3-11 SDHC

The IP camera module has an optional SD card slot PCBA board. The standard module does not include this board. The UI shows the capacity is 0 MB when the module without SD card slot and memory card.

| Status  | Recording | Event |               |                    |
|---------|-----------|-------|---------------|--------------------|
| Refresh |           |       |               |                    |
| Status  |           |       |               |                    |
|         | Capacity  |       | Used Capacity | Available Capacity |
|         | 0 MB      |       | 0 MB          | 0 MB               |

you need the function please check the option when you place the order of the IP camera module.

Once the module equipped SD card slot and SD card is inserted, the UI will show the capacity of the SD card like the image hereunder.

| SDHC    |           |       |               |                    |  |
|---------|-----------|-------|---------------|--------------------|--|
| Status  | Recording | Event |               |                    |  |
| Refresh |           |       |               |                    |  |
| Status  |           |       |               |                    |  |
|         | Capacity  |       | Used Capacity | Available Capacity |  |
|         | 1906 MB   |       | 222 MB        | 1684 MB            |  |
|         |           |       |               |                    |  |
| Eject   | Format    |       |               |                    |  |

There are two UI pages to show the record on the SD card. They are mapping to the setting of "Recording to SD card" and "Event" accordingly. Click "All file" to list all files. You also can define the range and click "Search" to sort the files needed. It shows likes the images in the next page.

| tatus Reco | ding Event                                     |  |
|------------|------------------------------------------------|--|
| All file   |                                                |  |
| earch      |                                                |  |
| Start Time | 2012 • / 09 • / 05 • 13 • : 46 • : 31 •        |  |
| End Time   | 2012 ▼ / 09 ▼ / 05 ▼ 13 ▼ : 56 ▼ : 31 ▼ Search |  |
|            | Status Recording Event                         |  |
|            |                                                |  |
|            | All file                                       |  |
|            | All file                                       |  |
|            |                                                |  |

Set the time range then click "Search" then shows the records like below.

| Status      | Recording                              | Event         |                |                                    |          | _              |            |
|-------------|----------------------------------------|---------------|----------------|------------------------------------|----------|----------------|------------|
| All f       | ile                                    |               |                |                                    |          |                |            |
| Search      |                                        |               |                |                                    |          |                |            |
| Start       | Time 2012 🔻                            | / 08 🕶 / 05 🕶 | 13 🕶 : 53      | ▼:09 ▼                             |          |                |            |
| End T       | ime 2012 🔻                             | / 09 🕶 / 05 🕶 | 14 🕶 : 03      | ▼ : 09 ▼                           | Search   |                |            |
|             | Result                                 |               |                |                                    | Size     | 1/2            |            |
| age 1/      |                                        |               |                |                                    |          | KB             |            |
|             |                                        | Name          | Size           | Da                                 |          |                |            |
| ±.<br>ti₹   | SIVD7137-0809201                       |               | 8255           | Thu Aug 9 00:25                    |          |                |            |
|             | SIVD7137-08092012<br>SIVD7137-08092012 |               | 10290<br>10291 | Thu Aug 9 00:24<br>Thu Aug 9 00:23 |          |                |            |
| ₩. <u>.</u> | SIVD7137-0809201                       |               | 10291          | Thu Aug 9 00:22                    |          |                |            |
|             |                                        |               |                |                                    |          |                |            |
| First p     | age Previous                           | Next Fina     | al page        |                                    |          |                |            |
|             |                                        | Status Re     | cording        | Event                              |          |                |            |
|             |                                        |               |                |                                    |          |                |            |
|             |                                        | All file      |                |                                    |          |                |            |
|             |                                        |               |                |                                    |          |                |            |
|             |                                        | Search        | 2012           |                                    |          |                |            |
|             |                                        | Start Time    |                | / 08 • / 01 •                      |          |                |            |
|             |                                        | End Time      | 2012 -         | / 08 • / 31 •                      | 14 • : 0 | 4 ▼ : 09 ▼     | Search     |
|             |                                        | Search Result |                |                                    |          |                |            |
|             |                                        | Page 1 / 1    |                |                                    |          |                | Size : K   |
|             |                                        |               | File           | Name                               | Size     |                | Date       |
|             |                                        |               |                |                                    |          |                |            |
|             |                                        | SIVD71        | 37-0809201     | 2-002613.avi                       | 1528     | Thu Aug 9 00:2 | 26:26 2012 |
|             |                                        |               |                |                                    |          |                |            |

# 3-12 Log

You can check the usage log of IP camera here.

| yste | em Log              |                                                 |
|------|---------------------|-------------------------------------------------|
| tem  | Date and Time       | Event                                           |
| 1.   | 06/12/2011 19:13:53 | admin login on 1.677728.705901.707517           |
| 2.   | 06/12/2011 18:09:04 | [EVENT MGR]: reload config file                 |
| 3.   | 06/12/2011 18:07:43 | [EVENT MGR]: reload config file                 |
| 4.   | 06/12/2011 18:07:43 | admin login on 1.677728.705901.707531           |
| 5.   | 06/12/2011 18:02:08 | [EVENT MGR]: reload config file                 |
| 6.   | 06/12/2011 17:37:25 | admin login on 1.564392.592565.564392           |
| 7.   | 06/12/2011 11:36:50 | admin login on 1.564392.592565.593691           |
| 8.   | 06/12/2011 11:06:50 | admin login on 1.564392.592565.594071           |
| 9.   | 06/12/2011 09:37:11 | admin login on 1.602008.630181.602008           |
| 10.  | 06/12/2011 09:03:02 | admin login on 1.461328.489501.490750           |
| 11.  | 06/12/2011 09:01:54 | [RTSP SERVER]:Start one session<192.168.94.101> |
| 12.  | 06/12/2011 09:01:53 | [RTSP SERVER]:Stop one session<192.168.94.101>  |
| 13.  | 06/12/2011 05:01:47 | [NET]:UPnPAV Disable                            |
| 14.  | 12/31/1969 16:00:50 | [RTSP SERVER]:Start one session<192.168.94.101> |
| 15.  | 12/31/1969 16:00:49 | [RTSP SERVER]:Stop one session<192.168.94.101>  |
| 16.  | 12/31/1969 12:00:43 | [NET]:UPnPAV Disable                            |
| 17.  | 12/31/1969 21:33:23 | admin login on 1.611792.639965.641420           |
| 18.  | 12/31/1969 16:00:55 | Sync with NTP server: [1969/12/31 16:00:55]     |
| 19.  | 12/31/1969 16:00:51 | [RTSP SERVER]:Start one session<192.168.94.101> |
| 20.  | 12/31/1969 16:00:49 | [RTSP SERVER]:Stop one session<192.168.94.101>  |
| Fin  | st page Previous    | Next Final page                                 |

In this page, you can click:

- 1. First page / Final page: Jump to first / final page of log.
- 2. Previous / Next: Jump to previous or next page of log.
- 3. Remove: Clear log. You'll be prompted for confirmation.

### 3-13 Device Info

You can check the information and network settings of this IP camera. These information are very useful when you need to repair or fix the problem of this IP camera.

An example of device info page look like this:

| Camera Name         |         |            |       |             |         |  |
|---------------------|---------|------------|-------|-------------|---------|--|
| Firmware version    | on      | 1.01.76    |       |             |         |  |
| MAC                 |         | d4:a4:25:0 | 0:20  | ):2a        |         |  |
| Camera Date a       | nd Time | 05/21/201  | 2 22  | :35:10      |         |  |
| H.264               |         |            |       |             |         |  |
| Video<br>Resolution | 1280×9  | 60 (950P)  |       |             |         |  |
| Video Quality       | Normal  |            |       |             |         |  |
| Frame Rate          | 30 fps  |            |       |             |         |  |
| Audio               |         |            |       | Mobile View |         |  |
| Microphone In       | Disable |            |       | 3GPP Enable | Disable |  |
| Microphone<br>Gain  | +18 dB  |            |       |             |         |  |
| Speaker Out         | Disable |            |       |             |         |  |
| Network             |         |            |       |             |         |  |
| IP MODE             |         | DHCP IPv4  | l/IPv | 6           |         |  |
| IP Address(IP)      | /4)     | 192.168.1  | 02.20 | 01          |         |  |
| IP Address(IP)      | /6)     |            |       |             |         |  |
| Subnet Mask         |         | 255.255.2  | 55.0  |             |         |  |
| Gateway             |         | 192.168.1  | 02.25 | 53          |         |  |
| Primary DNS         |         | 61.56.211  | .185  |             |         |  |
| Secondary DNS       | 5       | 168.95.1.1 |       |             |         |  |

### 3-14 Maintenance

You can do some maintenance job about this IP camera here.

| Maintenance                                                                                                 |
|----------------------------------------------------------------------------------------------------|
| Reboot<br>System will be rebooted.<br>Reboot                                                                |
| Factory Reset<br>Factory reset will restore all the settings to factory default.<br>Reset                   |
| Backup Backup to SD card device                                                                             |
| Restore         Select the configuration file to restore         Browse         Restore from SD card device |
| Firmware Current Firmware Version 1.0.18_12012009 Browse Upgrade                                            |

Here are the descriptions of every setup item:

| Item          | Description                                             |  |  |  |
|---------------|---------------------------------------------------------|--|--|--|
| Reboot        | Click this button to reboot the IP camera. This         |  |  |  |
|               | function is useful when you find IP camera is not       |  |  |  |
|               | working properly.                                       |  |  |  |
| Reset         | Clear all settings of IP camera and reset to factory    |  |  |  |
|               | default setting.                                        |  |  |  |
| Backup        | Backup IP camera's setting and save it on your          |  |  |  |
|               | computer.                                               |  |  |  |
| Backup to     | Backup IP camera's setting and save it on Micro SD      |  |  |  |
| Micro SD card | card. A Micro SD card must be inserted into Micro SD    |  |  |  |
| device        | card slot when you click this button, or you'll receive |  |  |  |
|               | an error message.                                       |  |  |  |
| Restore       | Restore a previously-saved configuration file saved     |  |  |  |
|               | on your computer. Click 'Browse' button to select a     |  |  |  |
|               | file on your computer first, then click 'Restore'       |  |  |  |

|                | button.                                             |  |
|----------------|-----------------------------------------------------|--|
| Restore from   | Restore IP camera's configuration which is          |  |
| SD card device | previously-saved on SD card.                        |  |
| Upgrade        | Upgrade IP camera's firmware. Click 'Browse' button |  |
|                | to select a firmware image file on your computer    |  |
|                | first, then click 'Upgrade' button.                 |  |

### 3-15 Language

You can change the display language of web interface.

Click 'Language' button and select one language. More languages may available in latest firmware file.

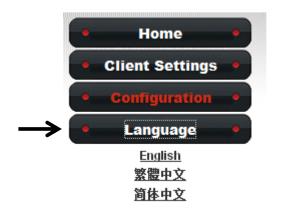

# Chapter IV Troubleshooting

Please don't panic when you found this IP Camera is not working properly. Before you send this IP Camera back to us, you can do some simple checks to save your time:

| Problem     | Possible solution(s)                                                                                           |  |
|-------------|----------------------------------------------------------------------------------------------------|--|
| description |                                                                                                    |  |
| Can't       | 1) Please check the IP address of IP Camera again.                                                             |  |
| connect to  | 2) Please make sure the network cable is correctly                                                             |  |
| IP Camera   | connected to your local area network.                                                                          |  |
|             | <ol> <li>Please make sure power cable is correctly connected to<br/>IP Camera.</li> </ol>                      |  |
|             | <ol> <li>Please make sure IP Camera is switched on (the LED<br/>lights on IP Camera will light up).</li> </ol> |  |
| No IP       | 1) 'Auto search' function only works on IP Cameras located                                                     |  |
| Camera      | on local area network.                                                                                         |  |
| found       |                                                                                                    |  |
| No image    | 1) If the place where IP camera is installed is too dark, try                                                  |  |
|             | to add some lights when possible.                                                                              |  |
|             | 2) Check if there's anything covering the lens.                                                                |  |
|             |                                                                                                    |  |
| RTSP URL    | 1) Main Stream (H.264/MPEG4)                                                                                   |  |
|             | RTSP://IP address :RTSP port/stream1                                                                           |  |
|             | 2) MJPEG                                                                                                    |  |
|             | RTSP://IP address :RTSP port/stream2                                                                           |  |
|             | 3) Mobile View                                                                                                 |  |
|             | RTSP://IP address :RTSP port/mobile                                                                            |  |

#### **Federal Communication Commission Interference Statement**

This equipment has been tested and found to comply with the limits for a Class B digital device, pursuant to Part 15 of FCC Rules. These limits are designed to provide reasonable protection against harmful interference in a residential installation. This equipment generates, uses, and can radiate radio frequency energy and, if not installed and used in accordance with the instructions, may cause harmful interference to radio communications. However, there is no guarantee that interference will not occur in a particular installation. If this equipment does cause harmful interference to radio or television reception, which can be determined by turning the equipment off and on, the user is encouraged to try to correct the interference by one or more of the following measures:

- 1. Reorient or relocate the receiving antenna.
- 2. Increase the separation between the equipment and receiver.
- 3. Connect the equipment into an outlet on a circuit different from that to which the receiver is connected.
- 4. Consult the dealer or an experienced radio technician for help.

#### **FCC Caution**

This device and its antenna must not be co-located or operating in conjunction with any other antenna or transmitter. This device complies with Part 15 of the FCC Rules. Operation is subject to the following two conditions: (1) this device may not cause harmful interference, and (2) this device must accept any interference received, including interference that may cause undesired operation. Any changes or modifications not expressly approved by the party responsible for compliance could void the authority to operate equipment.

#### Federal Communications Commission (FCC) Radiation Exposure Statement

This equipment complies with FCC radiation exposure set forth for an uncontrolled environment. In order to avoid the possibility of exceeding the FCC radio frequency exposure limits, human proximity to the antenna shall not be less than 2.5cm (1 inch) during normal operation.

#### Federal Communications Commission (FCC) RF Exposure Requirements

SAR compliance has been established in the laptop computer(s) configurations with PCMCIA slot on the side near the center, as tested in the application for certification, and can be used in laptop computer(s) with substantially similar physical dimensions, construction, and electrical and RF characteristics. Use in other devices such as PDAs or lap pads is not authorized. This transmitter is restricted for use with the specific antenna tested in the application for certification. The antenna(s) used for this transmitter must not be co-located or operating in conjunction with any other antenna or transmitter.

#### **R&TTE Compliance Statement**

This equipment complies with all the requirements of DIRECTIVE 1999/5/EC OF THE EUROPEAN PARLIAMENT AND THE COUNCIL of March 9, 1999 on radio equipment and telecommunication terminal equipment and the mutual recognition of their conformity (R&TTE). The R&TTE Directive repeals and replaces in the directive 98/13/EEC (Telecommunications Terminal Equipment and Satellite Earth Station Equipment) As of April 8, 2000.

#### Safety

This equipment is designed with the utmost care for the safety of those who install and use it. However, special attention must be paid to the dangers of electric shock and static electricity when working with electrical equipment. All guidelines of this and of the computer manufacture must therefore be allowed at all times to ensure the safe use of the equipment.

#### **EU Countries Intended for Use**

The ETSI version of this device is intended for home and office use in Austria, Belgium, Bulgaria, Cyprus, Czech, Denmark, Estonia, Finland, France, Germany, Greece, Hungary, Ireland, Italy, Latvia, Lithuania, Luxembourg, Malta, Netherlands, Poland, Portugal, Romania, Slovakia, Slovenia, Spain, Sweden, Turkey, and United Kingdom. The ETSI version of this device is also authorized for use in EFTA member states: Iceland, Liechtenstein, Norway, and Switzerland.

#### EU Countries Not Intended for Use None

61

### **EU Declaration of Conformity**

| English:    | This equipment is in compliance with the essential requirements and other relevant provisions of Directive 2004/108/EC.   |
|-------------|----------------------------------------------------------------------------------------------------|
| French:     | Cet équipement est conforme aux exigences essentielles et autres                                                          |
| French:     | dispositions de la directive 2004/108/EC.                                                                                 |
| Czechian:   | Toto zařízení je v souladu se základními požadavky a ostatními příslušnými                                                |
| Czecillali. | ustanoveními směrnic 2004/108/EC.                                                                                         |
| Polish:     | Urządzenie jest zgodne z ogólnymi wymaganiami oraz szczególnymi                                                           |
| POIISII.    | warunkami określonymi Dyrektywą UE 2004/108/EC.                                                                           |
| Romanian:   | Acest echipament este în conformitate cu cerințele esențiale și alte                                                      |
| Normannan.  | prevederi relevante ale Directivei 2004/108/EC.                                                                           |
| Russian:    | Это оборудование соответствует основным требованиям и                                                                     |
|             | положениям Директивы 2004/108/ЕС.                                                                                         |
| Magyar:     | Ez a berendezés megfelel az alapvető követelményeknek és más                                                              |
| 07          | vonatkozó irányelveknek 2004/108/EC.                                                                                      |
| Türkçe:     | Bu cihaz 2004/108/EC direktifleri zorunlu istekler ve diğer hükümlerle ile                                                |
| •           | uyumludur.                                                                                                    |
| Ukrainian:  | Обладнання відповідає вимогам і умовам директиви 2004/108/ЕС.                                                             |
| Slovakian:  | Toto zariadenie spĺňa základné požiadavky a ďalšie príslušné ustanovenia                                                  |
|             | smerníc 2004/108/EC.                                                                                                    |
| German:     | Dieses Gerät erfüllt die Voraussetzungen gemäß den Richtlinien                                                            |
|             | 2004/108/EC.                                                                                                    |
| Spanish:    | El presente equipo cumple los requisitos esenciales de la Directiva                                                       |
|             | 2004/108/EC.                                                                                                    |
| Italian:    | Questo apparecchio è conforme ai requisiti essenziali e alle altre                                                        |
|             | disposizioni applicabili della Direttiva 2004/108/EC.                                                                     |
| Dutch:      | Dit apparaat voldoet aan de essentiële eisen en andere van toepassing                                                     |
|             | zijnde bepalingen van richtlijn 2004/108/EC.                                                                              |
| Portugese:  | Este equipamento cumpre os requesitos essênciais da Directiva                                                             |
| N           | 2004/108/EC.                                                                                                    |
| Norwegian:  | Dette utstyret er i samsvar med de viktigste kravene og andre relevante                                                   |
| Swedish:    | regler i Direktiv 2004/108/EC.                                                                                            |
| Sweuisii.   | Denna utrustning är i överensstämmelse med de väsentliga kraven och övriga relevanta bestämmelser i direktiv 2004/108/EC. |
| Danish:     | Dette udstyr er i overensstemmelse med de væsentligste krav og andre                                                      |
| Dullijii.   | relevante forordninger i direktiv 2004/108/EC.                                                                            |
| Finnish:    | Tämä laite täyttää direktiivien 2004/108/EC oleelliset vaatimukset ja muut                                                |
|             | asiaankuuluvat määräykset.                                                                                                |
|             |                                                                                                    |

#### 

\_\_\_\_\_

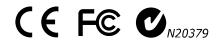

\_\_\_\_\_

#### **WEEE Directive & Product Disposal**

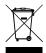

At the end of its serviceable life, this product should not be treated as household or general waste. It should be handed over to the applicable collection point for the recycling of electrical and electronic equipment, or returned to the supplier for disposal.

# **Declaration of Conformity**

We, Edimax Technology Co., Ltd., declare under our sole responsibility, that the equipment described below complies with the requirements of the European EMC directive (2004/108/EC).

| Equipment:  | 3Mpx Outdoor PoE True Day & Night Network Camera |  |
|-------------|--------------------------------------------------|--|
| Model No.:  | IR-113E                                          |  |
| Report No.: | Т120302D06-Е                                     |  |

The following European standards for essential requirements have been followed:

European Standard EN 55022:2006+A1: 2007, Class A CISPR 22: 2008 (Ed 6.0) EN61000-3-3:2008, EN61000-3-3:2008 EN 55024:1998+A1:2001+A2:2003 (IEC61000-4-2:2008 IEC 61000-4-3:2006 +A1:2007 IEC 61000-4-3:2005 IEC 61000-4-5:2005 IEC 61000-4-6:2008 IEC 61000-4-8:2009 IEC 61000-4-11: 2004)

> Edimax Technology Co., Ltd. No. 3, Wu Chuan 3<sup>rd</sup> Road, Wu-Ku Industrial Park, New Taipei City, Taiwan

CE

Date of Signature: Signature:

February 7, 2012

Printed Name: Title: Albert Chang Director Edimax Technology Co., Ltd.

# **Declaration of Conformity**

We, Edimax Technology Co., Ltd., declare under our sole responsibility, that the equipment described below complies with the requirements of the European EMC directive (2004/108/EC).

| Equipment:  | 3Mpx Outdoor PoE True Day & Night Network |  |
|-------------|-------------------------------------------|--|
|             | Camera                                    |  |
| Model No.:  | IR-123E                                   |  |
| Report No.: | Т120424D17-Е                              |  |

The following European standards for essential requirements have been followed:

|                             | European Standard EN 55022:2006+A1: 2007+A2: 2010,                     |                             |  |  |
|-----------------------------|------------------------------------------------------------------------|-----------------------------|--|--|
|                             | Class A                                                                |                             |  |  |
|                             | EN61000-3-2:2006 + A1: 2009 + A2:2009                                  |                             |  |  |
|                             | EN61000-3-3:2008                                                       |                             |  |  |
|                             | EN 55024: 2010                                                         |                             |  |  |
|                             | (IEC61000-4-2:2008                                                     |                             |  |  |
|                             | IEC 61000-4-3:2006 +A1:2007 +A2: 2010<br>IEC 61000-4-4:2004 + A1: 2010 |                             |  |  |
|                             |                                                                        |                             |  |  |
|                             | IEC 61000-4-5:2005                                                     |                             |  |  |
|                             | IEC 61000-4-6:2008                                                     |                             |  |  |
|                             | IEC 61000-4-8:2009                                                     |                             |  |  |
|                             | IEC 61000-4-11: 2004)                                                  |                             |  |  |
|                             |                                                                        |                             |  |  |
| Edimax Technology Co., Ltd. |                                                                        |                             |  |  |
|                             | No. 3, Wu Chuan 3 <sup>rd</sup> Road,<br>Wu-Ku Industrial Park,        |                             |  |  |
|                             |                                                                        |                             |  |  |
|                             | New Taipei City, Taiwan                                                |                             |  |  |
|                             | Date of Signature:                                                     | June 18, 2012               |  |  |
|                             | Signature:                                                             | Alla                        |  |  |
|                             |                                                                        |                             |  |  |
|                             | Printed Name:                                                          | Albert Chang                |  |  |
| 77                          | Title:                                                                 | Director                    |  |  |
|                             |                                                                        | Edimax Technology Co., Ltd. |  |  |
|                             | 65                                                                     |                             |  |  |

#### Notice According to GNU General Public License Version 2

This product includes software that is subject to the GNU General Public License version 2. The program is free software and distributed without any warranty of the author. We offer, valid for at least three years, to give you, for a charge no more than the costs of physically performing source distribution, a complete machine-readable copy of the corresponding source code.

Das Produkt beinhaltet Software, die den Bedingungen der GNU/GPL-Version 2 unterliegt. Das Programm ist eine sog. "Free Software", der Autor stellt das Programm ohne irgendeine Gewährleistungen zur Verfügung. Wir bieten Ihnen für einen Zeitraum von drei Jahren an, eine vollständige maschinenlesbare Kopie des Quelltextes der Programme zur Verfügung zu stellen – zu nicht höheren Kosten als denen, die durch den physikalischen Kopiervorgang anfallen.

#### **GNU GENERAL PUBLIC LICENSE**

Version 2, June 1991

Copyright (C) 1989, 1991 Free Software Foundation, Inc. 51 Franklin Street, Fifth Floor, Boston, MA 02110-1301, USA

Everyone is permitted to copy and distribute verbatim copies of this license document, but changing it is not allowed.

#### Preamble

The licenses for most software are designed to take away your freedom to share and change it. By contrast, the GNU General Public License is intended to guarantee your freedom to share and change free software--to make sure the software is free for all its users. This General Public License applies to most of the Free Software Foundation's software and to any other program whose authors commit to using it. (Some other Free Software Foundation software is covered by the GNU Lesser General Public License instead.) You can apply it to your programs, too.

When we speak of free software, we are referring to freedom, not price. Our General Public Licenses are designed to make sure that you have the freedom to distribute copies of free software (and charge for this service if you wish), that you receive source code or can get it if you want it, that you can change the software or use pieces of it in new free programs; and that you know you can do these things.

To protect your rights, we need to make restrictions that forbid anyone to deny you these rights or to ask you to surrender the rights. These restrictions translate to certain responsibilities for you if you distribute copies of the software, or if you modify it.

For example, if you distribute copies of such a program, whether gratis or for a fee, you must give the recipients all the rights that you have. You must make sure that they, too, receive or can get the source code. And you must show them these terms so they know their rights.

We protect your rights with two steps: (1) copyright the software, and (2) offer you this license which gives you legal permission to copy, distribute and/or modify the software.

Also, for each author's protection and ours, we want to make certain that everyone understands that there is no warranty for this free software. If the software is modified by someone else and passed on, we want its recipients to know that what they have is not the original, so that any problems introduced by others will not reflect on the original authors' reputations.

Finally, any free program is threatened constantly by software patents. We wish to avoid the danger that redistributors of a free program will individually obtain patent licenses, in effect making the program proprietary. To prevent this, we have made it clear that any patent must be licensed for everyone's free use or not licensed at all.

The precise terms and conditions for copying, distribution and modification follow.

#### TERMS AND CONDITIONS FOR COPYING, DISTRIBUTION AND MODIFICATION

0. This License applies to any program or other work which contains a notice placed by the copyright holder saying it may be distributed under the terms of this General Public License. The "Program", below, refers to any such program or work, and a "work based on the Program" means either the Program or any derivative work under copyright law: that is to say, a work containing the Program or a portion of it, either verbatim or with modifications and/or translated into another language. (Hereinafter, translation is included without limitation in the term "modification".) Each licensee is addressed as "you".

Activities other than copying, distribution and modification are not covered by this License; they are outside its scope. The act of running the Program is not restricted, and the output from the Program is covered only if its contents constitute a work based on the Program (independent of having been made by running the Program). Whether that is true depends on what the Program does.

1. You may copy and distribute verbatim copies of the Program's source code as you receive it, in any medium, provided that you conspicuously and appropriately publish on each copy an appropriate copyright notice and disclaimer of warranty; keep intact all the notices that refer to this License and to the absence of any warranty; and give any other recipients of the Program a copy of this License along with the Program.

You may charge a fee for the physical act of transferring a copy, and you may at your option offer warranty protection in exchange for a fee.

2. You may modify your copy or copies of the Program or any portion of it, thus forming a work based on the Program, and copy and distribute such modifications or work under the terms of Section 1 above, provided that you also meet all of these conditions:

- a) You must cause the modified files to carry prominent notices stating that you changed the files and the date of any change.
- b) You must cause any work that you distribute or publish, that in whole or in part contains or is derived from the Program or any part thereof, to be licensed as a whole at no charge to all third parties under the terms of this License.
- c) If the modified program normally reads commands interactively when run, you must cause it, when started running for such interactive use in the most ordinary way, to print or display an announcement including an appropriate copyright notice and a notice that there is no warranty (or else, saying that you provide a warranty) and that users may redistribute the program under these conditions, and telling the user how to view a copy of this License. (Exception: if the Program itself is interactive but does not normally print such an announcement, your work based on the Program is not required to print an announcement.)

These requirements apply to the modified work as a whole. If identifiable sections of that work are not derived from the Program, and can be reasonably considered independent and separate works in themselves, then this License, and its terms, do not apply to those sections when you distribute them as separate works. But when you distribute the same sections as part of a whole which is a work based on the Program, the distribution of the whole must be on the terms of this License, whose permissions for other licensees extend to the entire whole, and thus to each and every part regardless of who wrote it.

Thus, it is not the intent of this section to claim rights or contest your rights to work written entirely by you; rather, the intent is to exercise the right to control the distribution of derivative or collective works based on the Program.

In addition, mere aggregation of another work not based on the Program with the Program (or with a work based on the Program) on a volume of a storage or distribution medium does not bring the other work under the scope of this License.

3. You may copy and distribute the Program (or a work based on it, under Section 2) in object code or executable form under the terms of Sections 1 and 2 above provided that you also do one of the following:

a) Accompany it with the complete corresponding machine-readable source code, which must be distributed under the terms of Sections 1 and 2 above on a medium customarily used for software interchange; or,

- b) Accompany it with a written offer, valid for at least three years, to give any third party, for a charge no more than your cost of physically performing source distribution, a complete machine-readable copy of the corresponding source code, to be distributed under the terms of Sections 1 and 2 above on a medium customarily used for software interchange; or,
- c) Accompany it with the information you received as to the offer to distribute corresponding source code. (This alternative is allowed only for noncommercial distribution and only if you received the program in object code or executable form with such an offer, in accord with Subsection b above.)

The source code for a work means the preferred form of the work for making modifications to it. For an executable work, complete source code means all the source code for all modules it contains, plus any associated interface definition files, plus the scripts used to control compilation and installation of the executable. However, as a special exception, the source code distributed need not include anything that is normally distributed (in either source or binary form) with the major components (compiler, kernel, and so on) of the operating system on which the executable runs, unless that component itself accompanies the executable.

If distribution of executable or object code is made by offering access to copy from a designated place, then offering equivalent access to copy the source code from the same place counts as distribution of the source code, even though third parties are not compelled to copy the source along with the object code.

4. You may not copy, modify, sublicense, or distribute the Program except as expressly provided under this License. Any attempt otherwise to copy, modify, sublicense or distribute the Program is void, and will automatically terminate your rights under this License. However, parties who have received copies, or rights, from you under this License will not have their licenses terminated so long as such parties remain in full compliance.

5. You are not required to accept this License, since you have not signed it. However, nothing else grants you permission to modify or distribute the Program or its derivative works. These actions are prohibited by law if you do not accept this License. Therefore, by modifying or distributing the Program (or any work based on the Program), you indicate your acceptance of this License to do so, and all its terms and conditions for copying, distributing or modifying the Program or works based on it.

6. Each time you redistribute the Program (or any work based on the Program), the recipient automatically receives a license from the original licensor to copy, distribute or modify the Program subject to these terms and conditions. You may not impose any further restrictions on the recipients' exercise of the rights granted herein. You are not responsible for enforcing compliance by third parties to this License.

7. If, as a consequence of a court judgment or allegation of patent infringement or for any other reason (not limited to patent issues), conditions are imposed on you (whether by court order, agreement or otherwise) that contradict the conditions of this License, they do not excuse you from the conditions of this License. If you cannot distribute so as to satisfy simultaneously your obligations under this License and any other pertinent obligations, then as a consequence you may not distribute the Program at all. For example, if a patent license would not permit royalty-free redistribution of the Program by all those who receive copies directly or indirectly through you, then the only way you could satisfy both it and this License would be to refrain entirely from distribution of the Program.

If any portion of this section is held invalid or unenforceable under any particular circumstance, the balance of the section is intended to apply and the section as a whole is intended to apply in other circumstances.

It is not the purpose of this section to induce you to infringe any patents or other property right claims or to contest validity of any such claims; this section has the sole purpose of protecting the integrity of the free software distribution system, which is implemented by public license practices. Many people have made generous contributions to the wide range of software distributed through that system in reliance on consistent application of that system; it is up to the author/donor to decide if he or she is willing to distribute software through any other system and a licensee cannot impose that choice.

This section is intended to make thoroughly clear what is believed to be a consequence of the rest of this License.

8. If the distribution and/or use of the Program is restricted in certain countries either by patents or by copyrighted interfaces, the original copyright holder who places the Program under this License may add an explicit geographical distribution limitation excluding those countries, so that distribution is permitted only in or among countries not thus excluded. In such case, this License incorporates the limitation as if written in the body of this License.

9. The Free Software Foundation may publish revised and/or new versions of the General Public License from time to time. Such new versions will be similar in spirit to the present version, but may differ in detail to address new problems or concerns.

Each version is given a distinguishing version number. If the Program specifies a version number of this License which applies to it and "any later version", you have the option of following the terms and conditions either of that version or of any later version published by the Free Software Foundation. If the Program does not specify a version number of this License, you may choose any version ever published by the Free Software Foundation.

10. If you wish to incorporate parts of the Program into other free programs whose distribution conditions are different, write to the author to ask for permission. For software which is copyrighted by the Free Software Foundation, write to the Free Software Foundation; we sometimes make exceptions for this. Our decision will be guided by the two goals of preserving the free status of all derivatives of our free software and of promoting the sharing and reuse of software generally.

#### **NO WARRANTY**

11. BECAUSE THE PROGRAM IS LICENSED FREE OF CHARGE, THERE IS NO WARRANTY FOR THE PROGRAM, TO THE EXTENT PERMITTED BY APPLICABLE LAW. EXCEPT WHEN OTHERWISE STATED IN WRITING THE COPYRIGHT HOLDERS AND/OR OTHER PARTIES PROVIDE THE PROGRAM "AS IS!" WITHOUT WARRANTY OF ANY KIND, EITHER EXPRESSED OR IMPLIED, INCLUDING, BUT NOT LIMITED TO, THE IMPLIED WARRANTIES OF MERCHANTABILITY AND FITNESS FOR A PARTICULAR PURPOSE. THE ENTIRE RISK AS TO THE QUALITY AND PERFORMANCE OF THE PROGRAM IS WITH YOU. SHOULD THE PROGRAM PROVE DEFECTIVE, YOU ASSUME THE COST OF ALL NECESSARY SERVICING, REPAIR OR CORRECTION.

12. IN NO EVENT UNLESS REQUIRED BY APPLICABLE LAW OR AGREED TO IN WRITING WILL ANY COPYRIGHT HOLDER, OR ANY OTHER PARTY WHO MAY MODIFY AND/OR REDISTRIBUTE THE PROGRAM AS PERMITTED ABOVE, BE LIABLE TO YOU FOR DAMAGES, INCLUDING ANY GENERAL, SPECIAL, INCIDENTAL OR CONSEQUENTIAL DAMAGES ARISING OUT OF THE USE OR INABILITY TO USE THE PROGRAM (INCLUDING BUT NOT LIMITED TO LOSS OF DATA OR DATA BEING RENDERED INACCURATE OR LOSSES SUSTAINED BY YOU OR THIRD PARTIES OR A FAILURE OF THE PROGRAM TO OPERATE WITH ANY OTHER PROGRAMS), EVEN IF SUCH HOLDER OR OTHER PARTY HAS BEEN ADVISED OF THE POSSIBILITY OF SUCH DAMAGES.

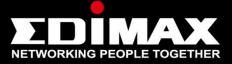

#### www.edimax.com

**Edimax Technology Co., Ltd.** No.3, Wu-Chuan 3rd Road, Wu-Gu, New Taipei City 24891, Taiwan Edimax Technology Europe B.V. Nijverheidsweg 25 5683 CJ Best The Netherlands **Edimax Computer Company** 3350 Scott Blvd., Bldg.15 Santa Clara, CA 95054, USA Free Manuals Download Website <u>http://myh66.com</u> <u>http://usermanuals.us</u> <u>http://www.somanuals.com</u> <u>http://www.4manuals.cc</u> <u>http://www.4manuals.cc</u> <u>http://www.4manuals.cc</u> <u>http://www.4manuals.com</u> <u>http://www.404manual.com</u> <u>http://www.luxmanual.com</u> <u>http://aubethermostatmanual.com</u> Golf course search by state

http://golfingnear.com Email search by domain

http://emailbydomain.com Auto manuals search

http://auto.somanuals.com TV manuals search

http://tv.somanuals.com